# 六、北京市高等教育自学考试 业务管理系统考生注册报考使用手册

1. 系统说明

1.1 功能简述

北京市高等教育自学考试业务管理系统注册报考环节的主要功能包括新生注册、考生报 考与缴费、查询考试通知单、查询本期考试成绩。阅读考生注册报考使用手册有利于帮助考生 在网上顺利进行以上业务的办理。

#### 1.2 环境要求

网络,正常访问互联网。

操作系统: Windows XP/win7/win8 等操作系统。

浏览器: IE9 或 IE9 以上浏览器。由于 IE9 以下版本对 html5 支持不够,所以不能正常浏览网 站,为了保证最佳浏览效果,您可以升级您的 IE 浏览器为 IE9 或 IE9 以上版本后再浏览本网站。

#### 2.使用说明

#### 2.1 新生注册

2.1.1 进入北京自考首页

打开 Internet Explorer 浏览器 (计算机已连接 Internet), 地址栏中输入网址"http://zikao. bjeea.cn",进入北京自考首页,见下图。

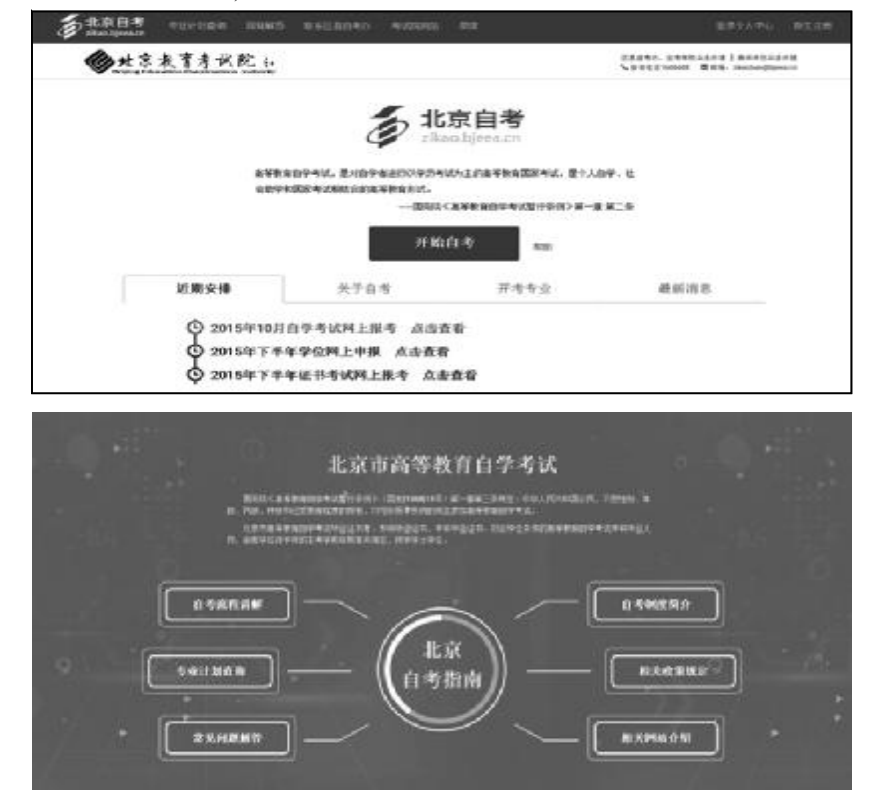

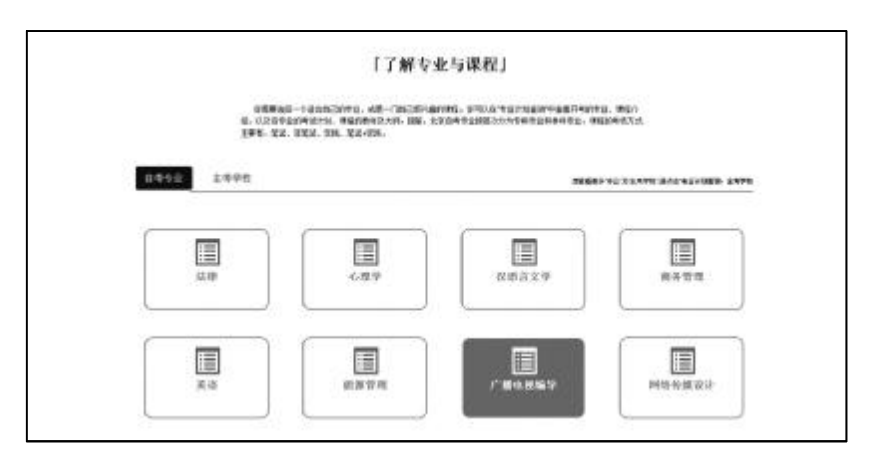

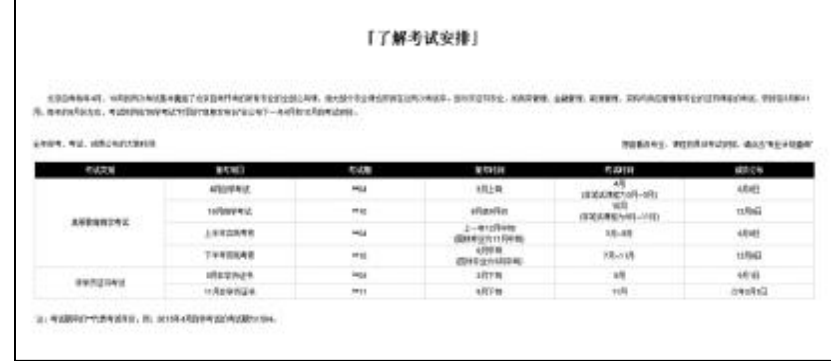

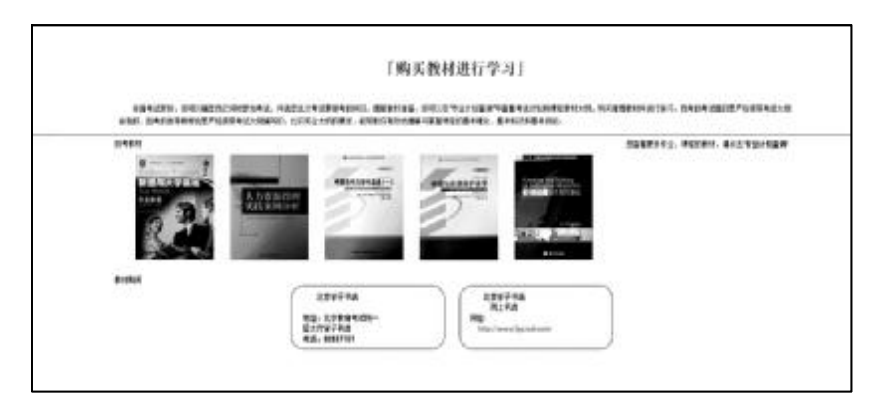

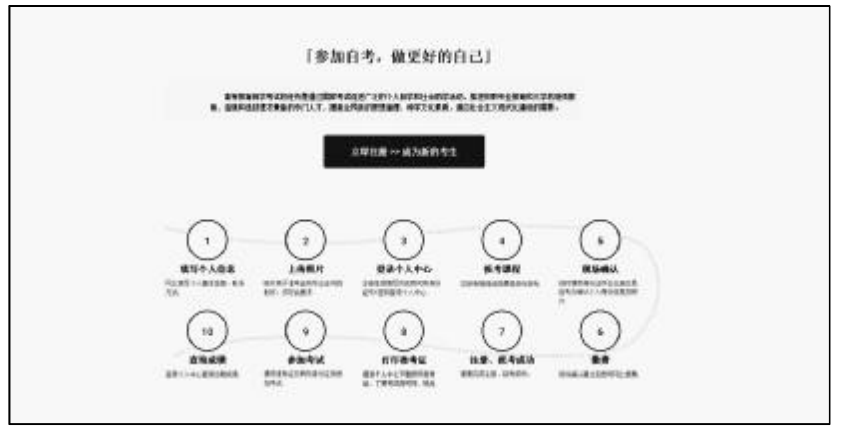

点击页面右上角的"新生注册",注册北京自考新生。

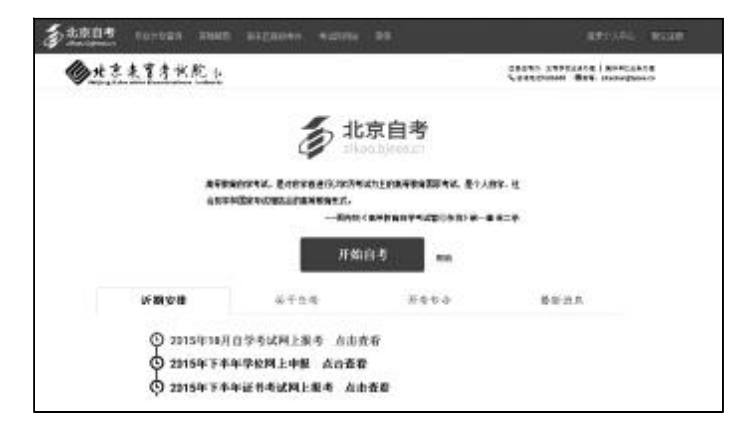

或者点击页面下方的"立即注册>>成为新的考生"。

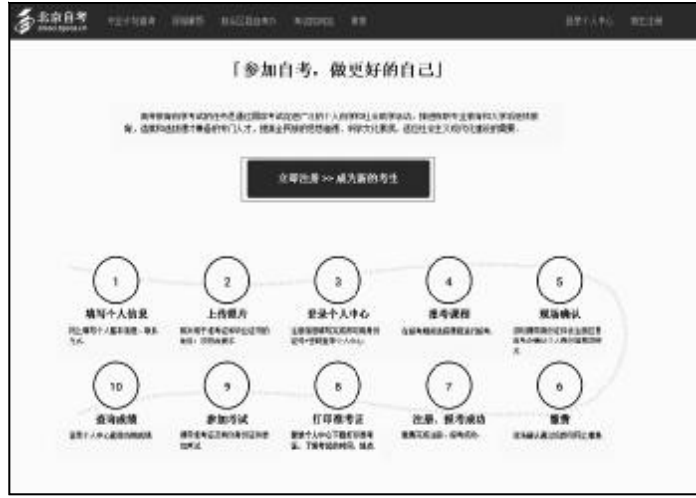

2.1.2 填写新生注册信息

在页面上逐项填写个人基本信息、安全设置、联系方式等注册信息,注意带 \* 为必填项。

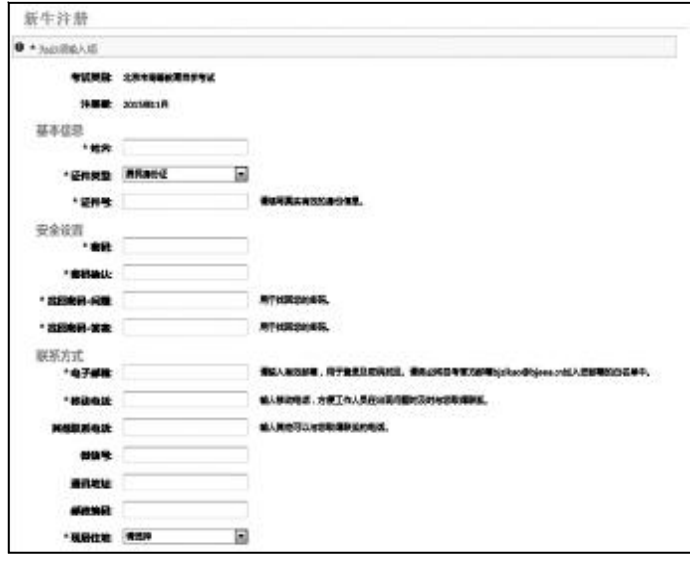

荫考生必读

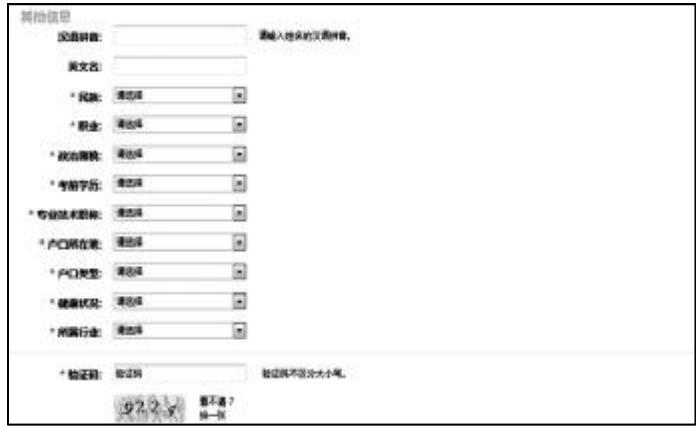

填写完成后,点击"注册"按钮。注意需勾选"我已阅读并同意《自考考生注册协议》",否则 注册按钮无法点击。

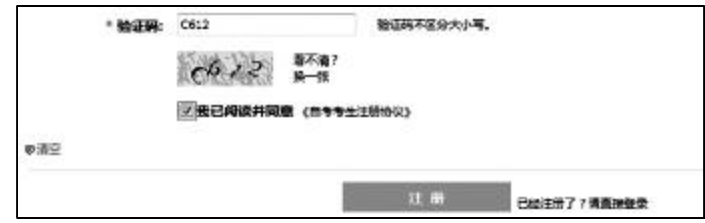

确认是否填写了正确的注册信息。

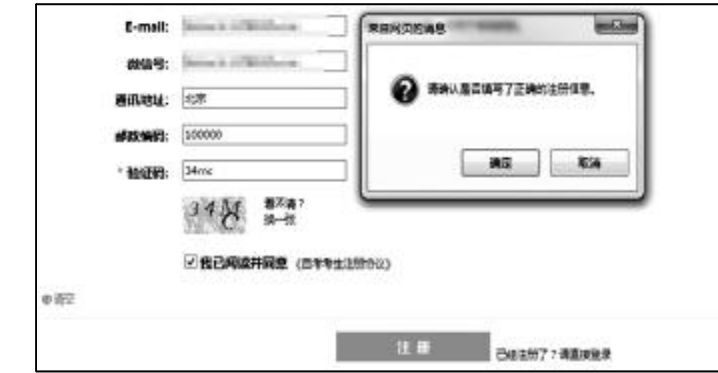

确认信息正确后,提示"用户信息填写完成",点击确定。

如果必填输入或必须选择的项目为空,则该项目后面显示提示信息"必填项目"。

▼必填项目 \* 民族: 请选择

\* 职业: 请选择 ▼必填项目

如果电子邮箱格式不对,则显示提示信息"请输入正确格式的电子邮件"。建议将自考官 方邮箱 [bjzikao@bjeea.cn](mailto:bjzikao@bjeea.cn) 加入您邮箱的白名单中。

\* 电子邮箱: abc 请输入正确格式的电子邮件 请输入有效邮箱,用于登录及密码找回。请务必将自考官方邮箱 bjzikao@bjeea.cn加入您邮箱的白名单中。

如果移动电话位数不对,则显示提示信息"移动电话必须输入 11 位数字"。

x 移动电话必须输入11位数字 输入移动电话,方便工作人员在出现问题时及时与您取得联系。 \*移动电话: 12123

如果输入的身份证号不正确,则弹出信息"身份证号不正确,请重新输入"。

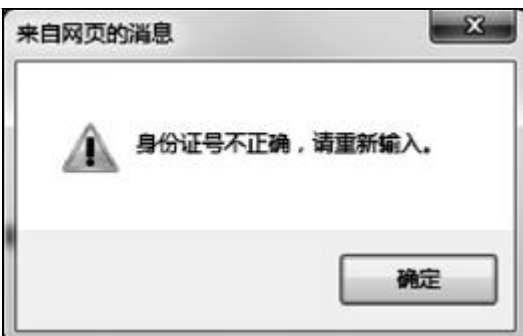

如果输入的证件号已注册,则弹出信息"证件号已注册,请登录考生个人中心。(注:15位 和 18 位的身份证视为同一证件号)"。

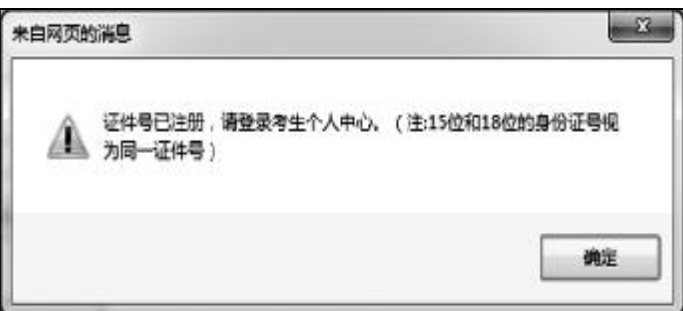

如果输入的电子邮箱已注册,则弹出信息"邮箱已完成注册,无法再次注册。"

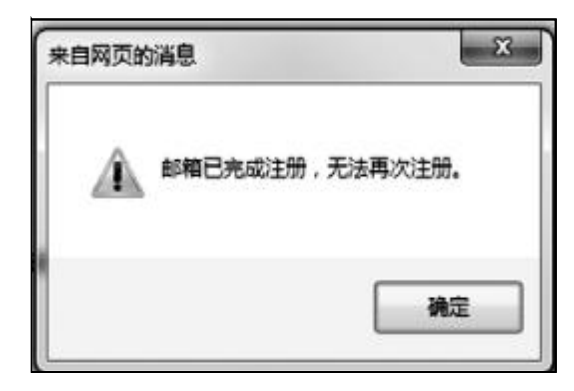

如果信息填写正确,则弹出"用户信息填写完成"。

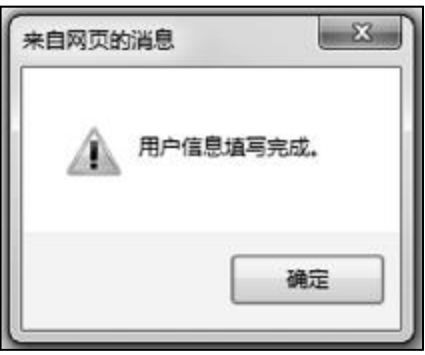

2.1.3 上传照片

准备近期免冠小二寸电子版证件照,蓝底,照片像素不小于 400×576(建议考生前往专业 照相馆拍摄)。请仔细阅读页面上的上传说明及注意事项。

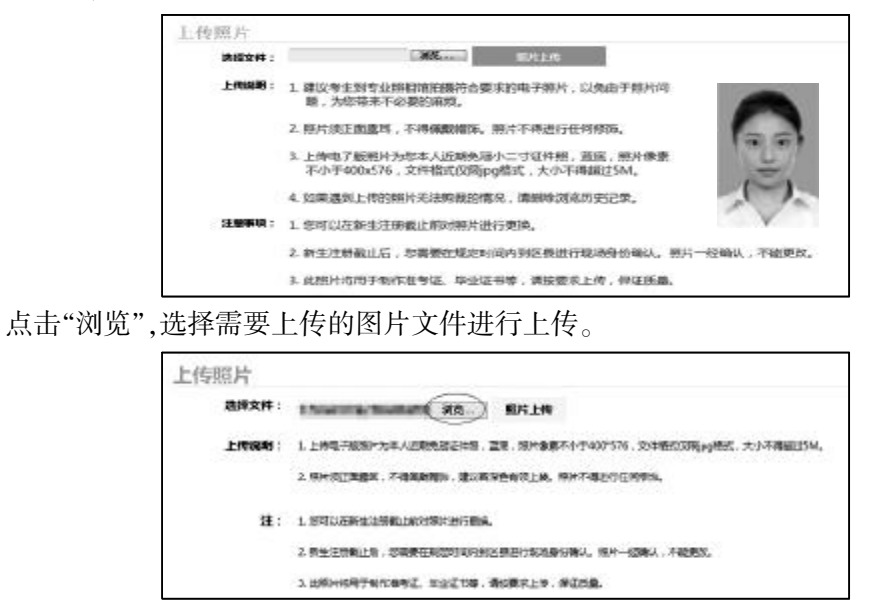

拖动线框到合适位置以剪裁照片,确认无误后点击"照片上传",完成后点击"确定"。

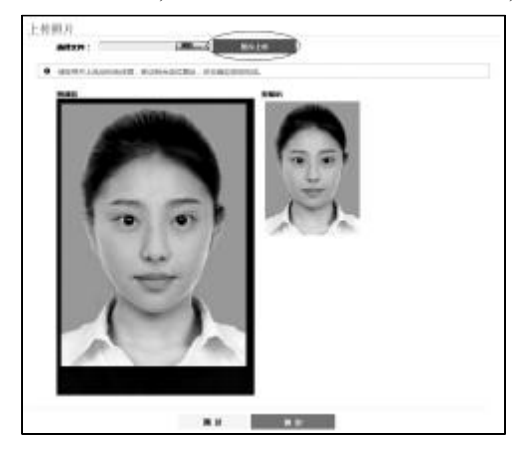

#### 2.1.4 添加专业

照片上传后,进入添加专业界面。考生可以暂时不添加专业,也可直接添加专业。注意: 考生个人不可添加委托开考专业。

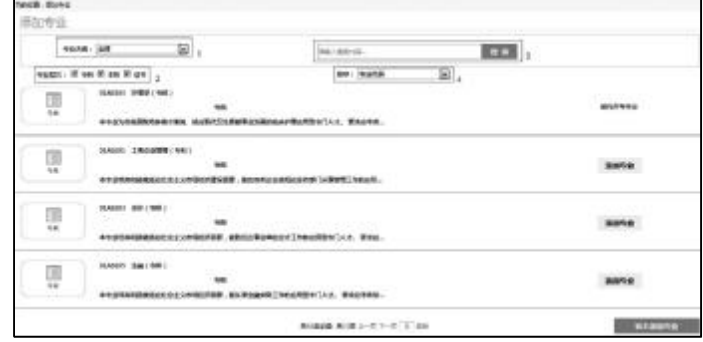

标注1专业大类:考生可分别按全部、文法类、财经类、理工医学类作为条件查询专业。 标注 2 专业层次:考生可分别按专科、本科、证书作为条件查询专业,也可以多选。 标注 3 搜索框:考生可以输入专业代码或专业名称,点击"搜索"查询专业。 标注 4 排序:考生可分别按照专业代码、专业大类对显示的专业进行排序。 若需要添加专业,搜索出该专业,点击相应的"添加专业"按钮。选择专业相关信息,点击"保存"。

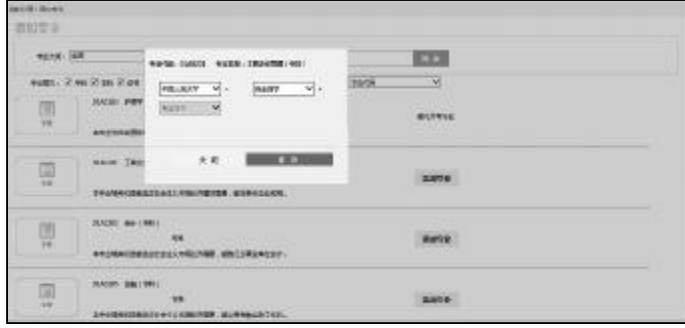

若暂时不能确定专业,可点击"暂不添加专业"按钮。点击后提示"未添加专业的用户可以 在进入考生个人中心之后继续添加专业",确定后即可跳过该页面。

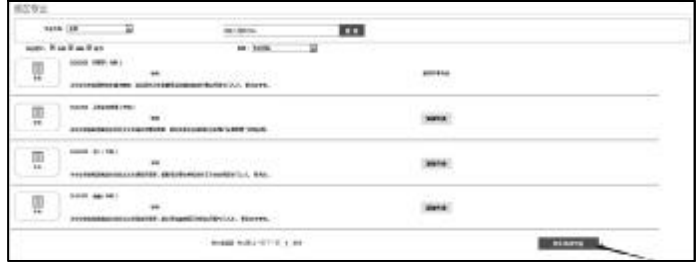

2.1.5 绑定邮箱

添加专业后,进入修改及绑定邮箱界面,输入邮箱地址。

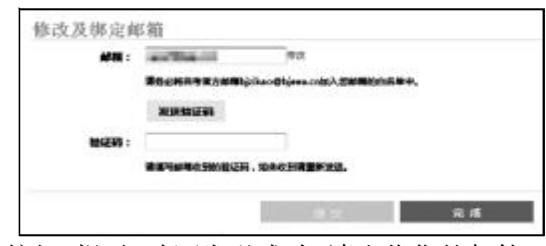

点击"发送验证码"按钮,提示"验证发送成功,请查收您的邮件"。

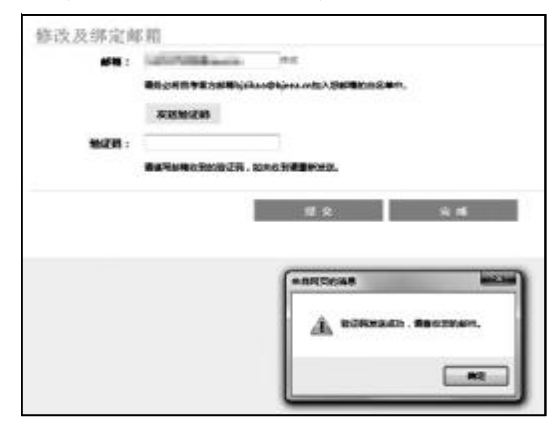

登录邮箱,将邮箱收到的验证码填入验证码输入框内,点击"提交"按钮。提示"您的邮箱 已经通过验证,绑定成功",点击"确定"。

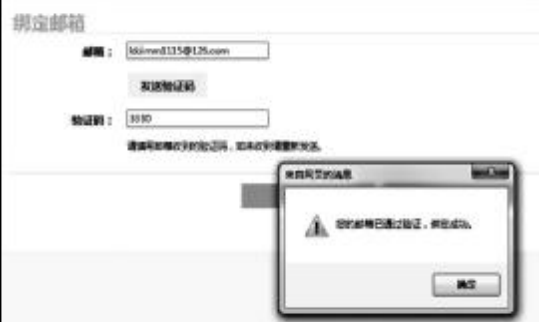

显示"注册信息完成!请点击本期报考,完成新生注册。"点击"进入考生个人中心"。

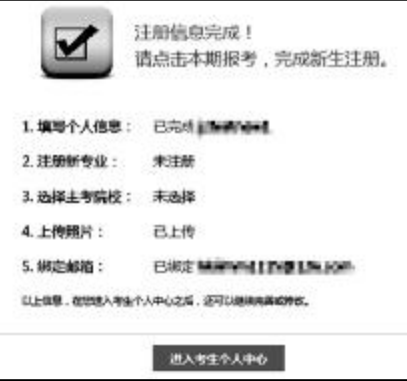

2.1.6 进入考生个人中心 北京自考考生个人中心画面见下图。

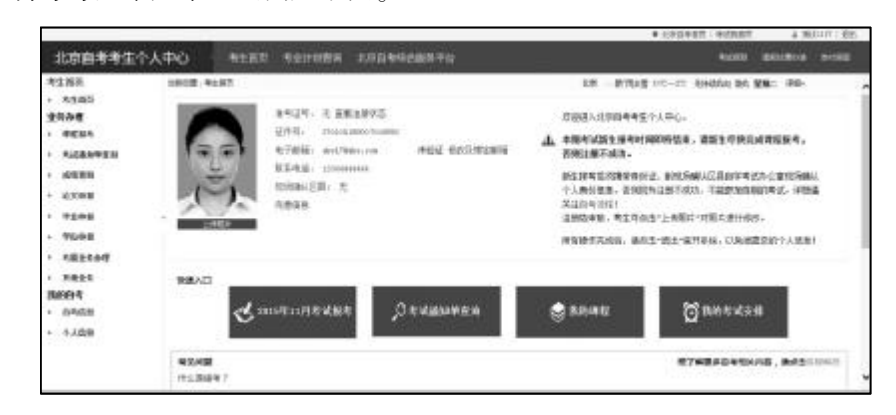

画面功能说明:

点击"查看注册状态",可查看考生注册的状态。 点击"修改及绑定邮箱",可修改个人验证的邮箱。 点击"完善信息",可完善考生信息。 点击"上传照片",可在注册结束前对上传照片进行修改。 点击"快速入口"中的按钮可直接打开相应的功能页面。 点击"答疑解惑"可以帮助考生解决自考中遇到的问题。

2.2 用户登录/退出

进入北京自考首页。

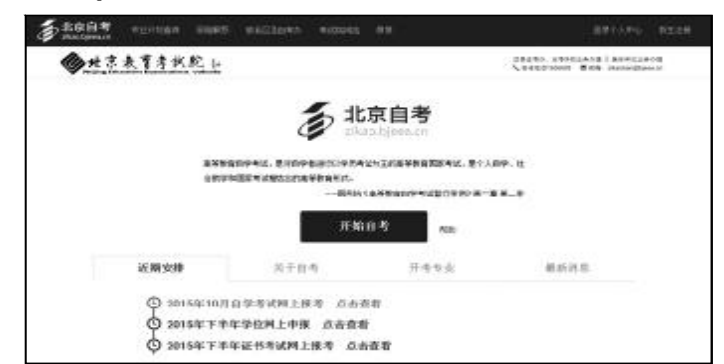

点击首页上的"开始自考"或页面右上角的"登录个人中心",弹出考生登录画面。点击"忘 记登录密码?"可以找回密码,点击"新生注册"可以注册新生。

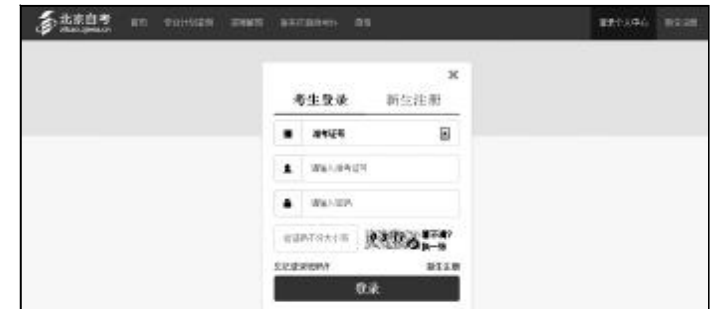

点击下拉框按钮选择登录信息类型,可以使用准考证号、身份证号或邮箱进行登录。

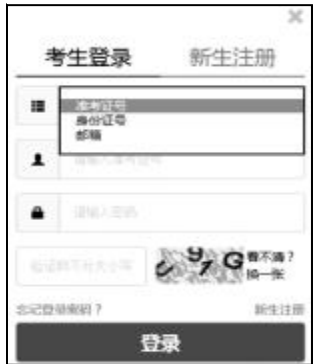

填写登录信息及验证码(验证码中的英文字母不分大小写),点击"登录"。

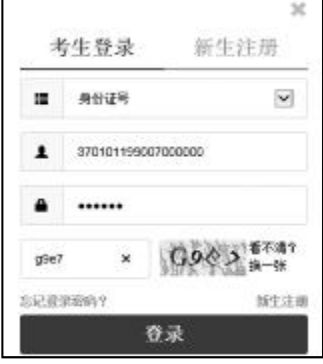

登录成功,进入考生个人中心。

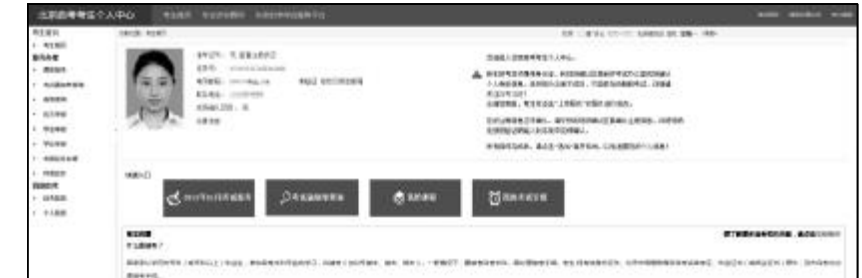

## 2.3 找回密码

进入北京自考首页。

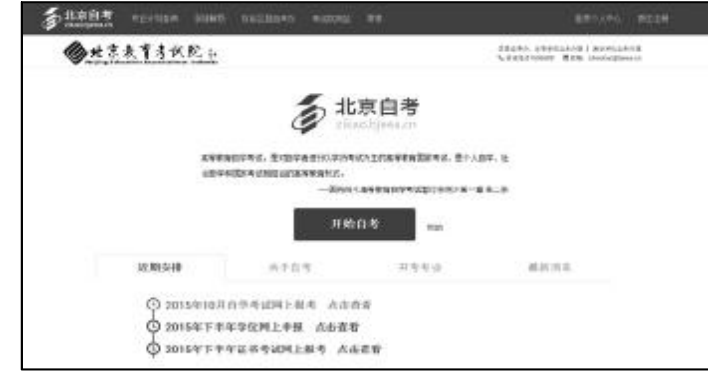

点击首页上的"开始自考"或页面右上角的"登录个人中心",弹出考生登录画面。

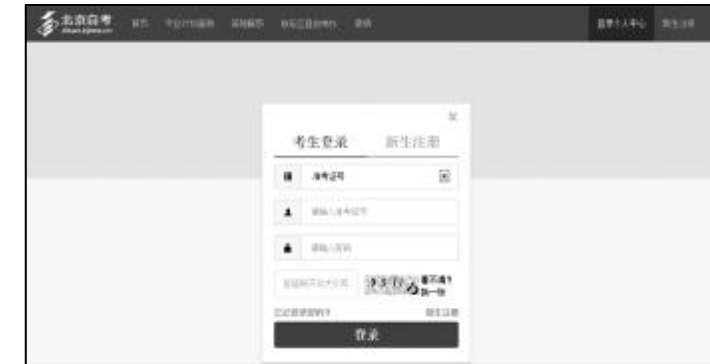

点击"忘记登录密码",进入找回密码页面。

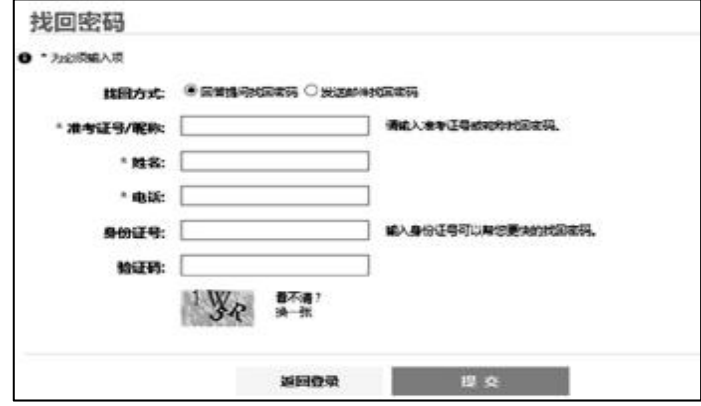

204

找回密码 ● ▲ 9x6000人回 找回方式: ● 回答图号找回名码 ◎ 发送邮件找回名码 "准专证号/身份证号: 通信入港をはる必要自は増税関数は、  $^{\circ}$  MB: QUE: 第四級入部項和商品号等可以発信書体的状態表示 同时能入却操和电话号码可以和您更快的抗国业务 电子邮箱: **BUMARYAN,**  $-$  segments  $3254$ assess. (a)选择"回答提问找回密码",填写相关信息,点击"提交"。 找回密码 ● \* 为出现输入项 採回方式: ● 田城田田田市局 ◎ 光菜#日式日常园 · 本材証相/身体証明: ----------------■ 请届入港を证明成長の证明状況はある。 "转名: 哪哪 电话: **STATISTICS** 同时輸入起輸和性质与研可以伸出更快的核同常码 电子邮箱: tours: ■ 图案装件区分大小写。 Sp64 都不清?<br>映一张  $3254$ **MERCE**  $\theta$ 填写找回密码的问题及答案,点击"找回密码"。 找回密码 FOX: REFOR 22: 109000 **MPR242 RESERVE** 如填写的信息与用户安全设置的信息一致,则页面显示出密码。 找回密码 喇嘛: 197207 **BR09** (b)选择"发送邮件找回密码",填写相关信息,点击"提交"。注意:只有已成功绑定邮箱的

在找回密码页面上选择找回方式:"回答提问找回密码"或"发送邮件找回密码"。

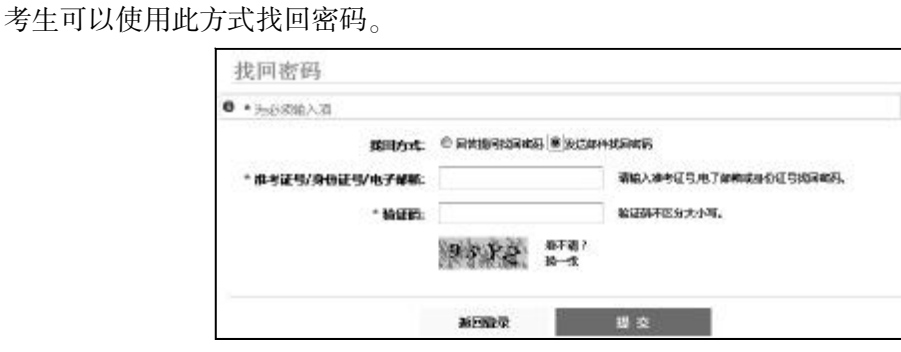

页面显示出用户的邮箱地址,点击"发送邮件",系统自动向该邮箱发送密码重置邮件。

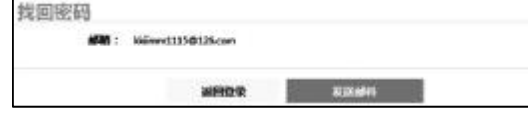

页面提示"您的密码已被重置,请在邮箱中查收",点击确定后可以在验证的邮箱中查看 密码。

2.4 修改密码

打开自考首页,登录后进入考生个人中心。

.<br>Ammunistas

Оказание

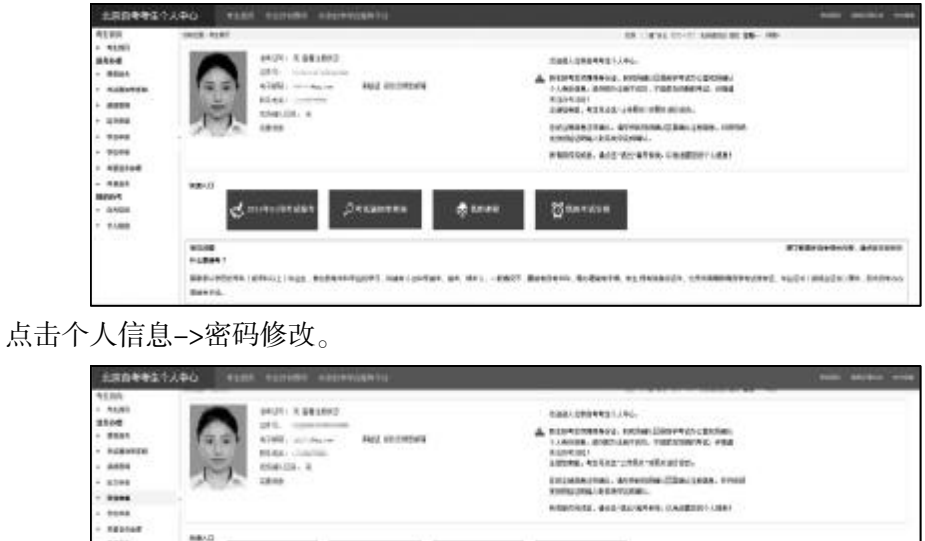

**Bioness** --**MAH** 

de soussi

在修改密码页面上分别填写旧密码、新密码、确认新密码。点击"修改密码"按钮。

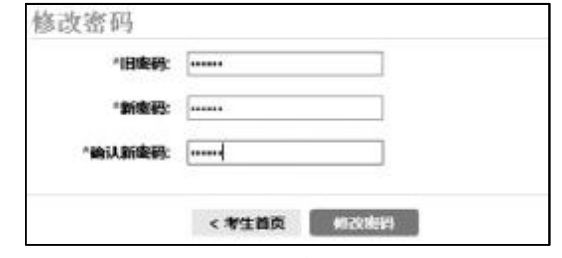

提示"密码修改成功",点击确定,完成密码修改,返回考生个人中心。

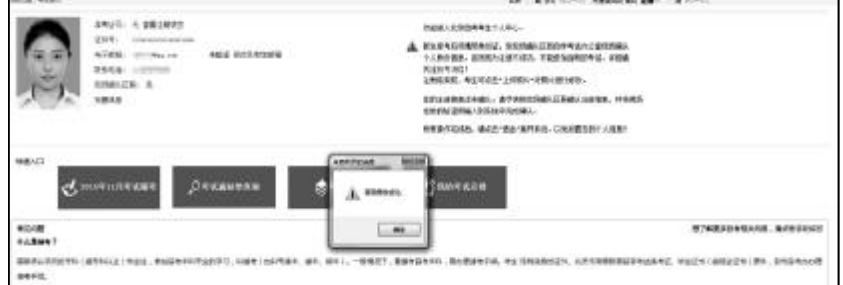

# 2.5 上传照片

打开自考首页,登录后进入考生个人中心,点击"上传照片"按钮。注意:只有每期注册的 新生,在当期注册结束前,能够进行此项操作。

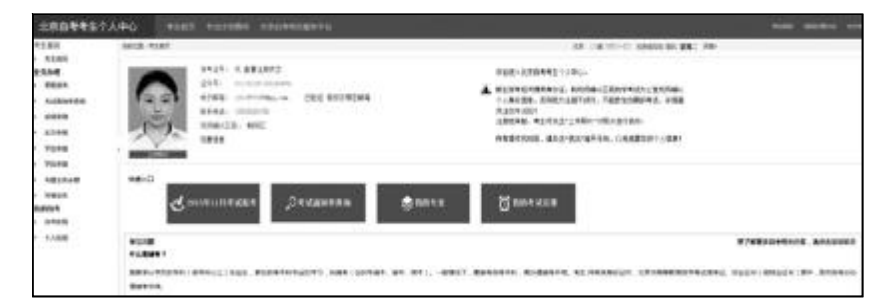

阅读上传照片页面上的上传说明及注意事项。

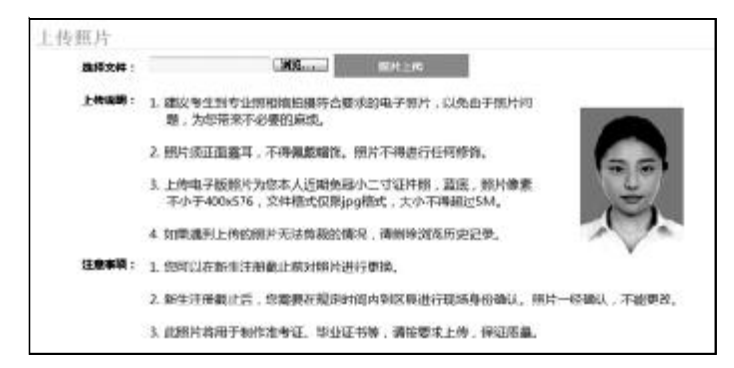

点击"浏览",选择需要上传的图片文件进行上传。

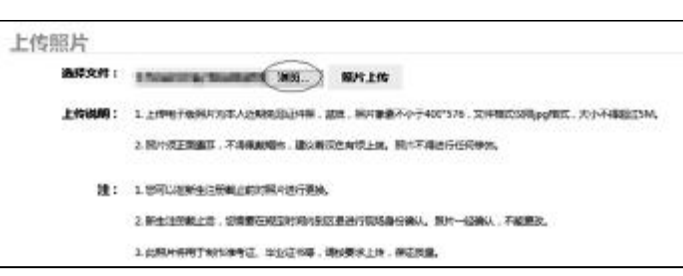

拖动线框到合适位置以剪裁照片,确认无误后点击"照片上传"。完成后点击"确定",上传 照片成功,返回考生个人中心。点击"返回",直接返回考生个人中心。

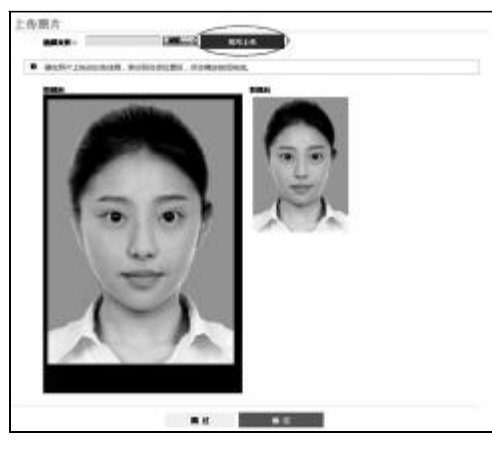

# 2.6 修改个人信息

考生可通过以下两种方式修改个人信息。

2.6.1 第一种方式

打开自考首页,登录后进入考生个人中心,点击"完善信息"。

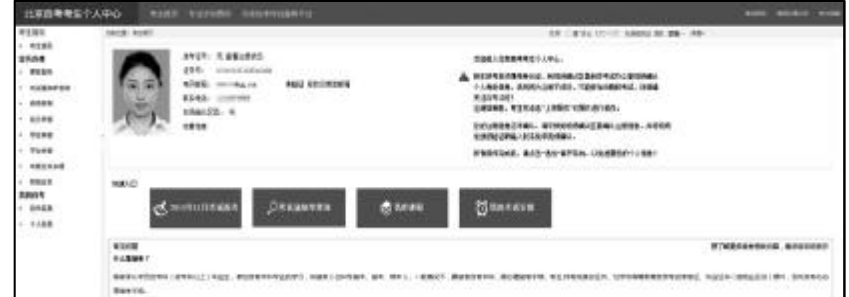

在个人信息编辑页面填写需要更改的信息。注意:点击"清空"可以清空全部输入框信息。

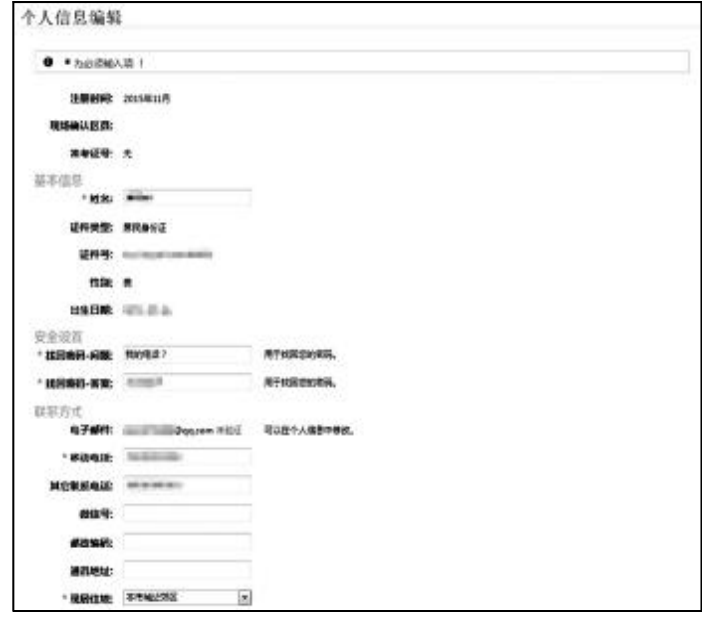

填写完成后点击"保存"按钮。

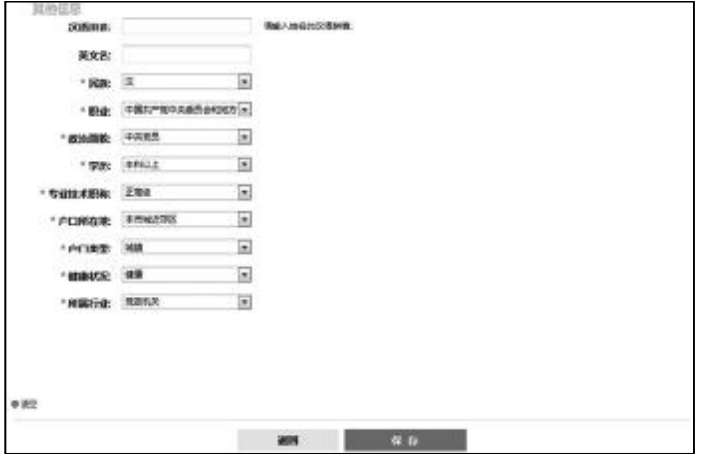

提示"更新成功",点击"确定",完成信息修改。

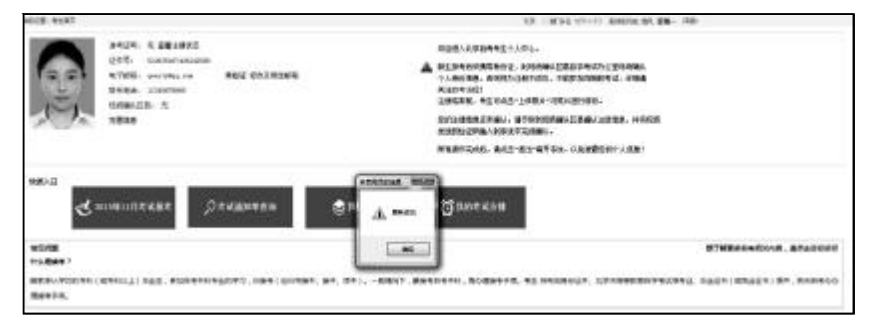

2.6.2 第二种方式

打开自考首页,登录后进入考生个人中心,点击个人信息->注册信息维护。

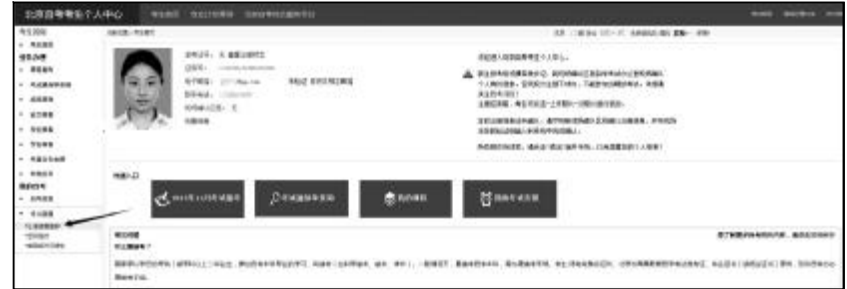

在个人详细信息页面,点击"编辑"按钮。

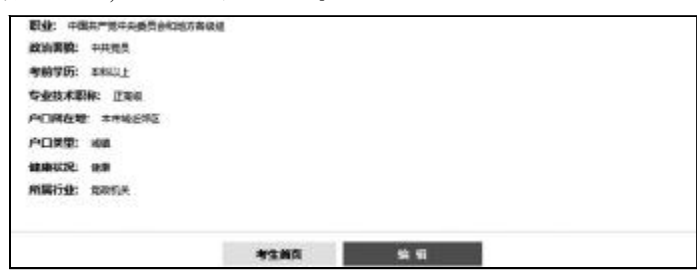

在个人信息编辑页面填写需要更改的信息。注意:点击"清空"可以清空全部输入框信息。

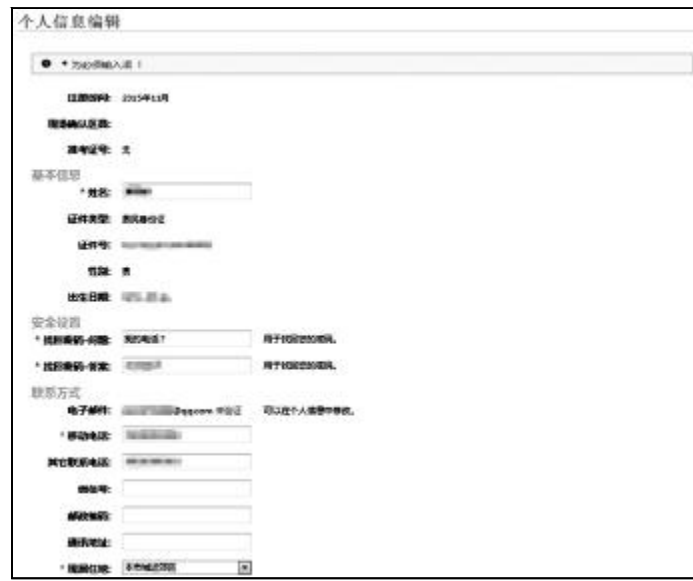

填写完成后点击"保存"按钮。

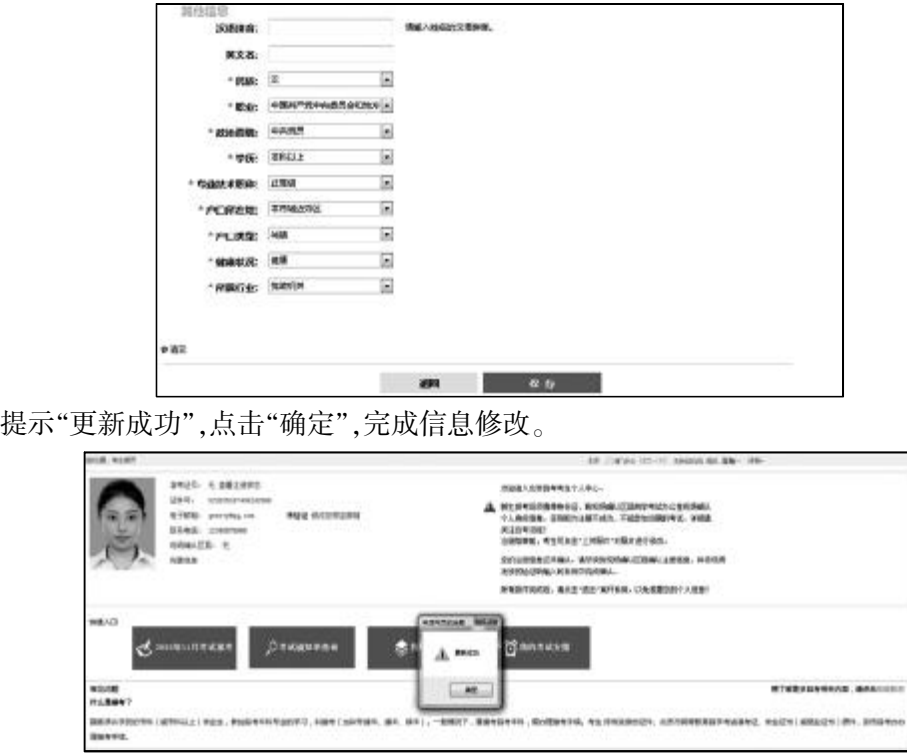

#### 2.7 修改及绑定邮箱

打开自考首页,登录后进入考生个人中心,点击"修改及绑定邮箱"或左侧菜单里"个人 信息->邮箱修改及绑定"。

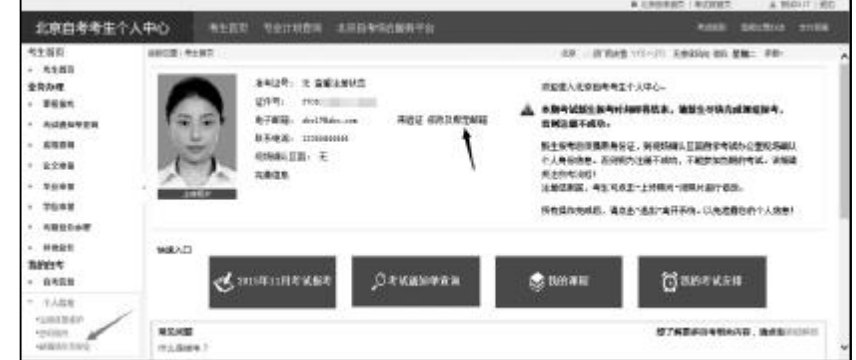

在修改及绑定邮箱页面,输入邮箱地址。

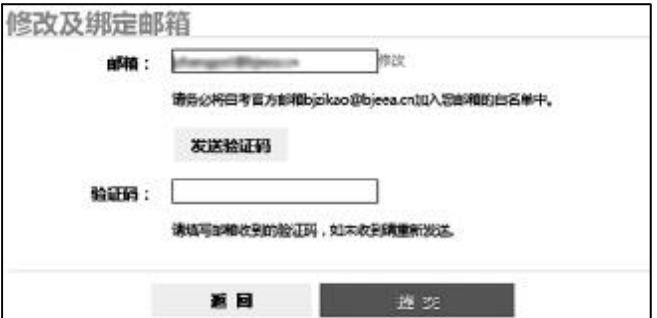

点击"发送验证码"按钮,提示"验证发送成功,请查收您的邮件"。

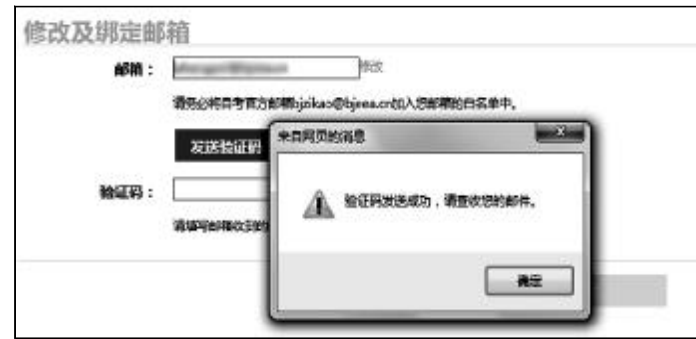

登录邮箱,将邮箱收到的验证码填入验证码输入框内,点击"提交"按钮。

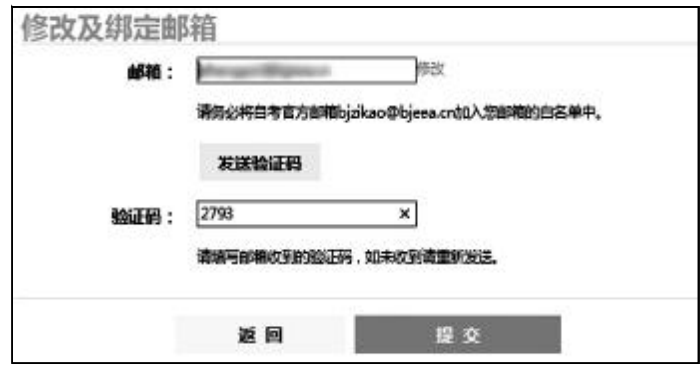

提示"您的邮箱已经通过验证,绑定成功",点击"确定",完成绑定。

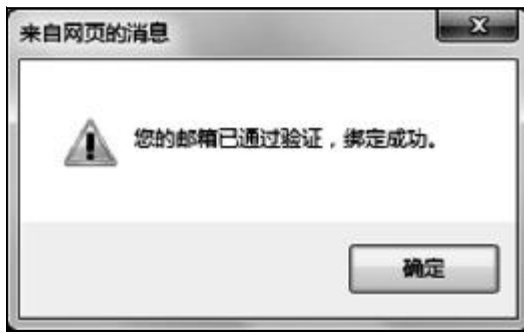

## 2.8 查看、收藏专业

打开自考首页,登录后进入考生个人中心,点击自考信息->我的专业。

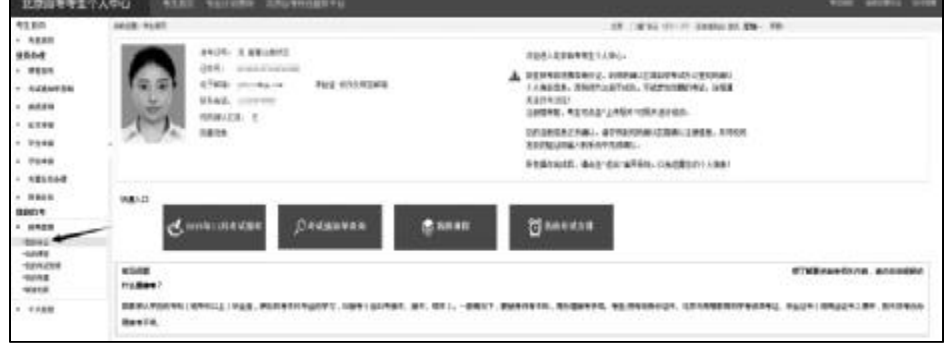

我的专业画面见下图。

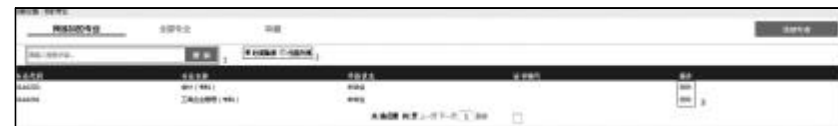

标注1搜索框:考生可在输入框内,输入需要查询的专业代码或专业名称,点击"搜索"。 标注 2 排序操作:考生可选择按照"时间排序"或者"代码排序",对专业信息按照添加专 业时间或者专业代码进行排序。

标注3 删除操作:点击后可删除该专业。注意:该专业中已有报考信息的不可自行删除。 点击我添加的专业。可以查看考生个人已经添加的专业。

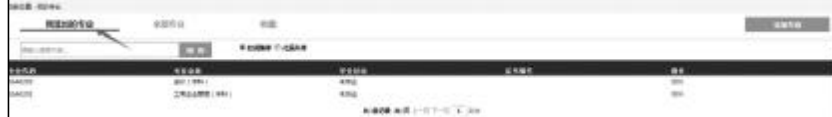

点击全部专业,可以查看全部北京自考开考专业。

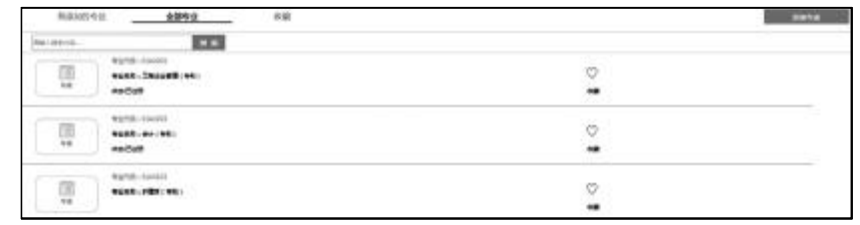

点击收藏,可以查看考生个人收藏的专业。

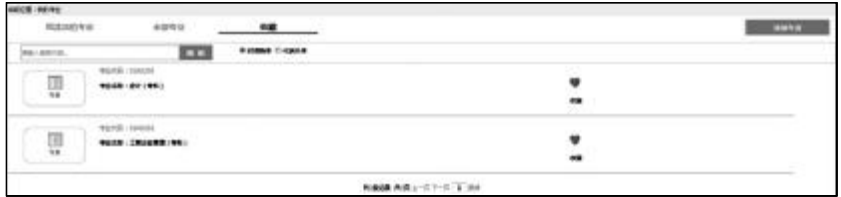

点击♡,可以收藏专业或取消收藏专业。

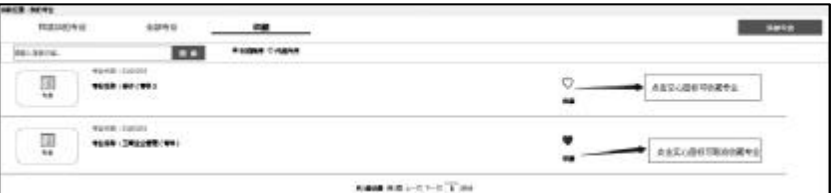

#### 2.9 查看、收藏课程

打开自考首页,登录后进入考生个人中心,点击自考信息->我的课程。

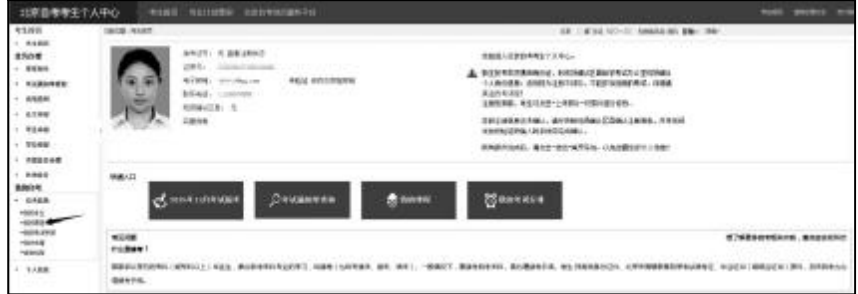

我的课程画面见下图。

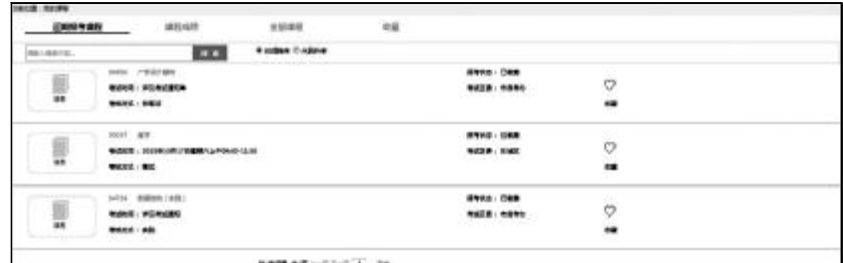

点击近期报考课程,可以查看考生近期报考的课程。

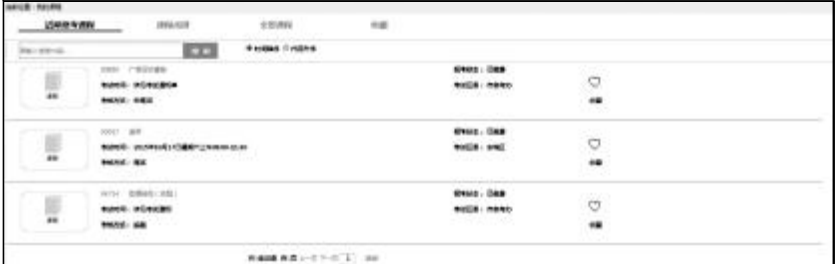

## 点击课程成绩,可以查看考生已考过的课程成绩。

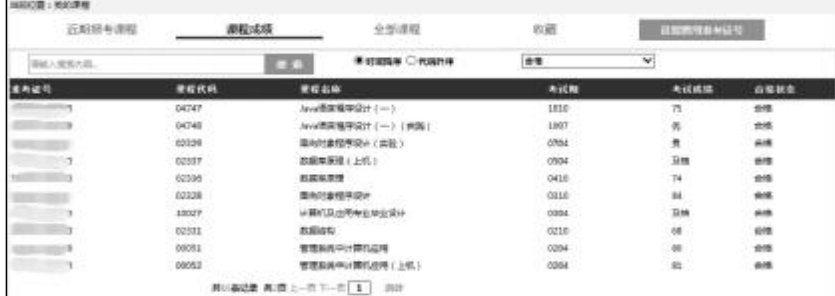

# 点击全部课程,可以查看全部北京自考课程。

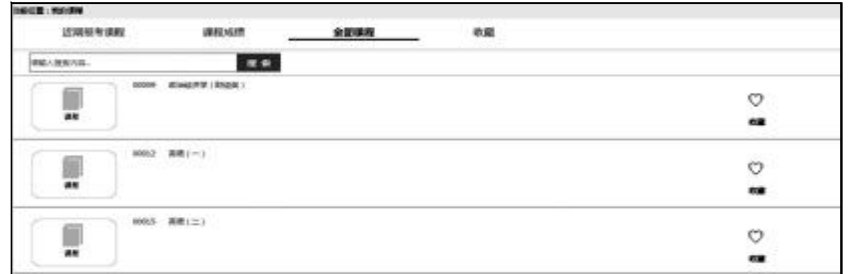

点击收藏,可以查看考生个人收藏的课程。

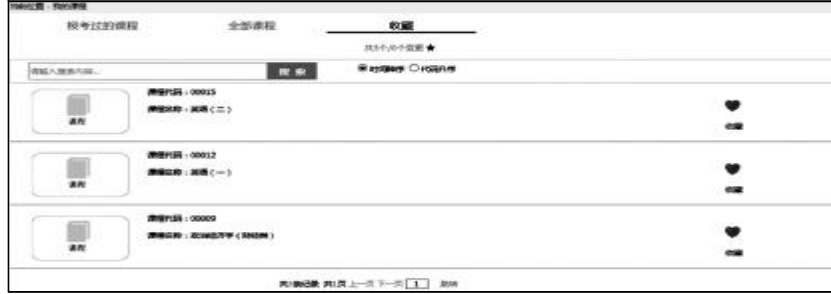

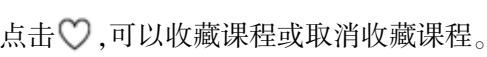

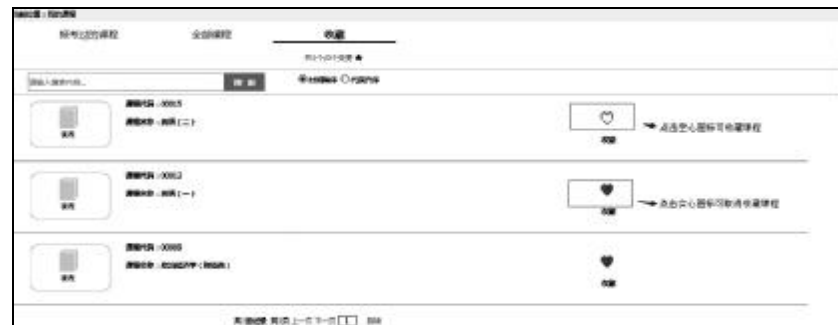

#### 2.10 新生报考

以 2015年10月报考为例。

2.10.1 进入本期报考

打开自考首页,登录后进入考生个人中心,点击课程报考->2015年 10 月自学考试报考 缴费。注意:新生不可报考实践课。

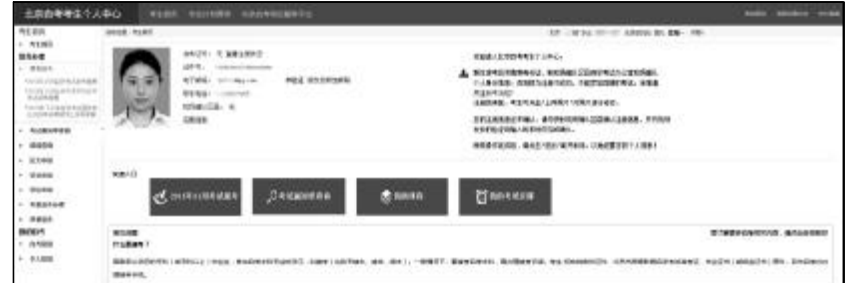

点击"关于 2015 年 10 月北京市高等教育自学考试报考工作安排的通知"可以查看本期 报考通知。继续报考点击"下一步"按钮。

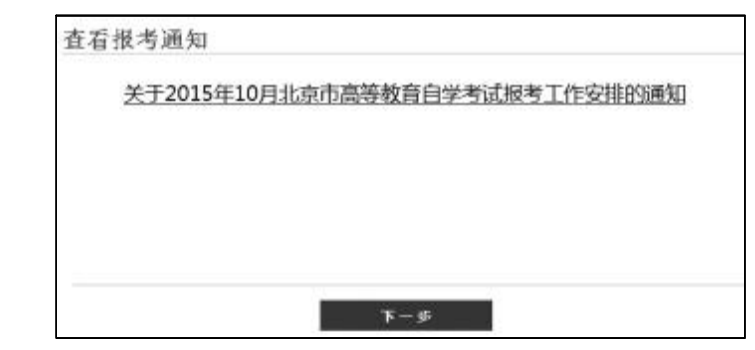

查看考试承诺书。点击"接受"按钮。

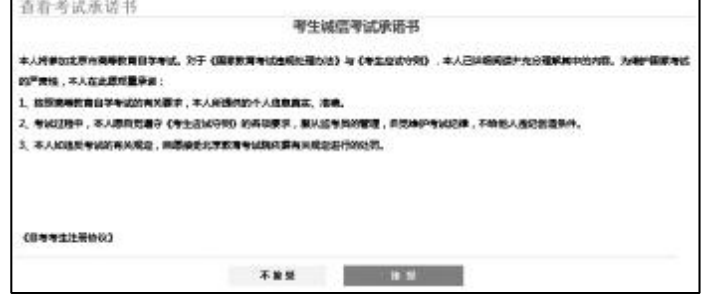

查看个人信息是否正确。确认无误点击"下一步"。注意:未上传照片的考生无法点击"下 一步",需要点击考生首页的"上传照片",进行照片上传。

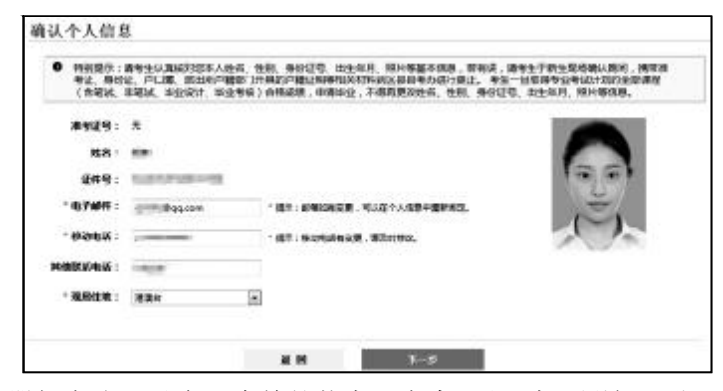

查看新生注册报考流程及自己当前的状态。点击"下一步(选课)",进入本期报考页面。

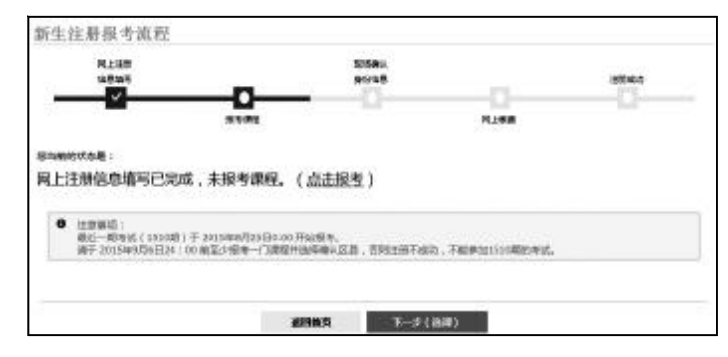

标注 。表示考生已完成该环节。

标注 :表示考生正在进行该环节。

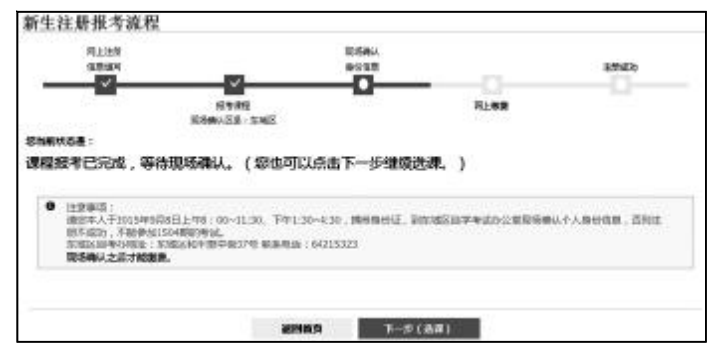

标注:表示考生未开始该环节。

2.10.2 选课

在本期报考页面上点击"选课"。

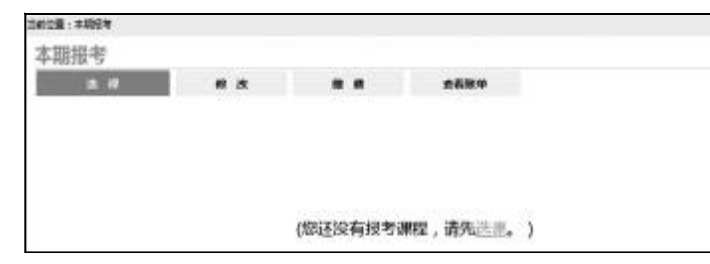

选课页面上默认显示已添加专业的课程,点击查找全部课程,可查看全部课程。注意:如 未添加过专业,或者需要添加新专业,可点击"添加专业"。添加专业的操作方法见 2.1.4。 添加 专业成功后,点击右上角的"返回本期报考一览"返回本期报考页面。

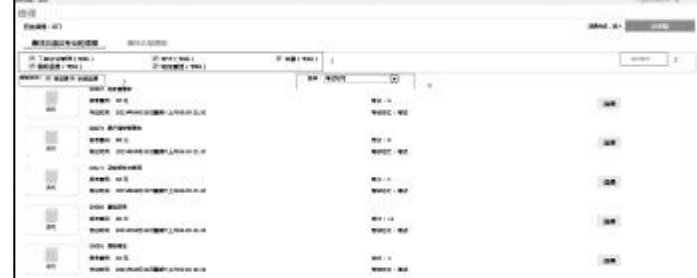

标注1可进行专业选择,查看选定专业的课程。最好将本期不报考的专业筛选掉,只留下 想报考的专业,以方便正确选课。

标注 2 添加专业:点击可以添加专业。

标注 3 考核方式:考生可分别按笔试和非笔试作为条件查询课程。

标注 4 排序:考生可分别按照考试时间或课程代码对显示的课程进行排序。

查找课程,点击相应的"选课"按钮。在弹出的选课画面上确认"选择专业"、选择"考试区 县"等报考课程相关信息,点击"确定"。

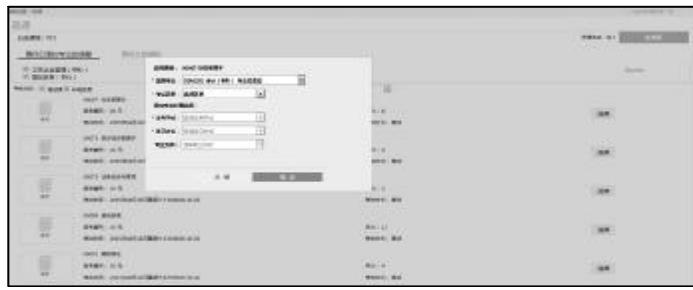

提示"选课成功",点击"确定"返回当前页。

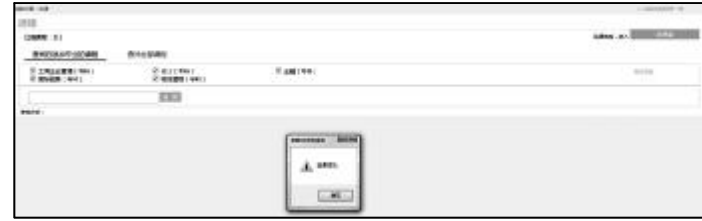

选课完成后,已经选择的课程显示"已选择",考生无法再次点击。点击右上角的"选课篮" 按钮,进入选课篮。

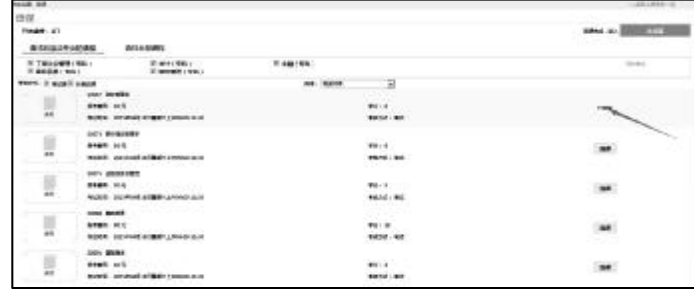

在选课篮里勾选要报考的课程,点击"确定"。提示"确定要报考吗?",点击"确定"进入确 认报考课程页面。注意:本页面的课程是按照考试时间排序的,同一考试时间只能报考一门课 程,如在同一考试时间选择了两门或两门以上的课程,会弹出提示信息,提示某一考试时间报 考了多门课程。

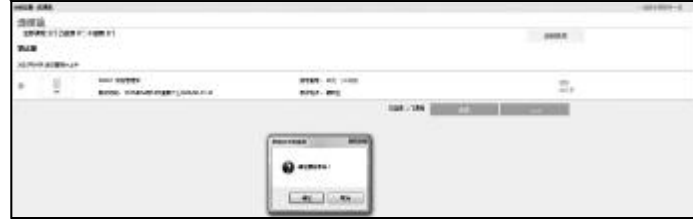

确认报考课程无误后,点击"下一步"进入现场确认区县页面。注意:该操作必须完成!否 则考生不可进行现场确认。

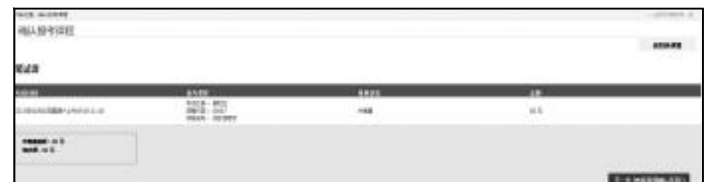

2.10.3 查看现场确认区县

杳看现场确认区县页面上的提示信息,点击"确定"。

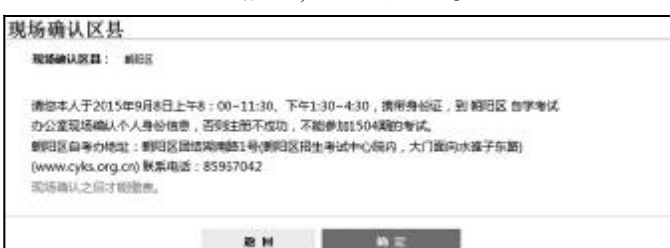

提示"您需要去××区自考办确认,通过后才能缴费"。点击"确定",进入新生注册报考流 程页面。

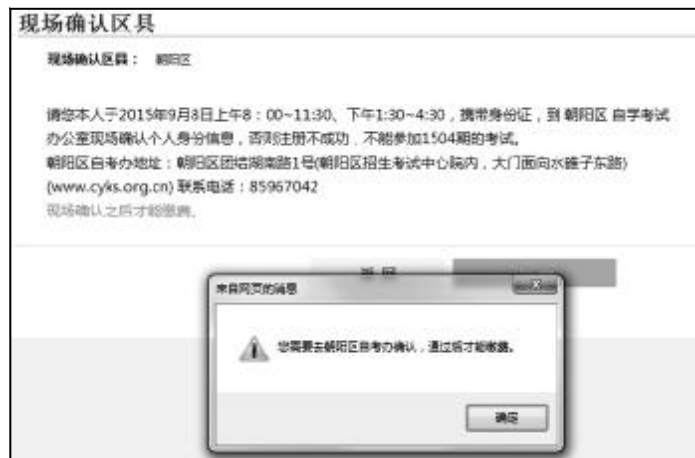

查看新生注册报考流程及自己当前的状态。新生需按照提示前往区县自考办进行现场确 认,取得新生注册回执单,凭回执单上的验证码登录个人中心,完成现场确认。注意:现场确认 荫考生必读

完成之后才能缴费。

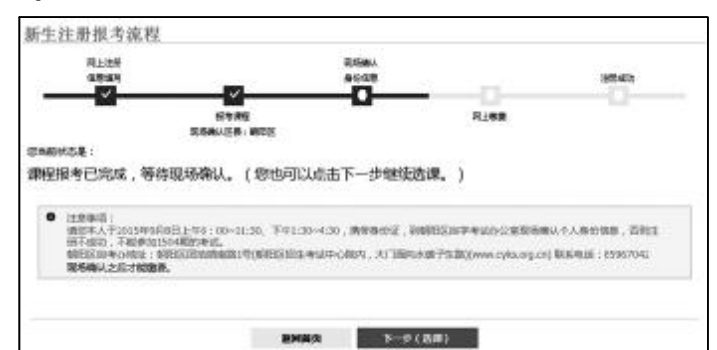

2.10.4 输入现场确认验证码

打开自考首页,登录后进入考生个人中心。将现场确认时拿到的"新生注册回执单"上的 现场确认验证码,填入个人中心首页上的现场确认验证输入框。

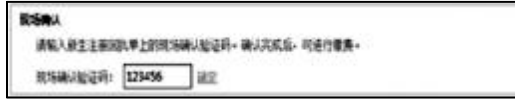

验证码输入完成,点击"确定",提示"现场确认验证码验证成功"。点击"确定"返回个人中 心首页。

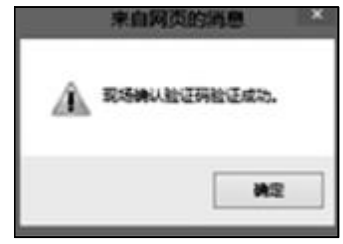

2.10.5 缴费

进入本期报考页面,操作方法见 2.10.1。点击"缴费"进入结算页面。也可继续进行选课,在 "确认报考课程"页面,点击"结算"按钮进入结算页面。

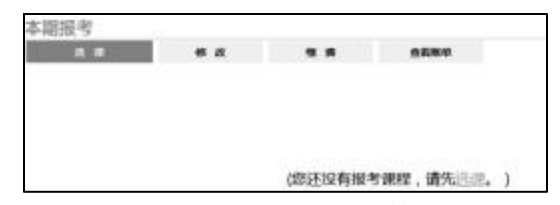

确认缴费金额无误,点击"缴费"按钮。注意阅读结算页面上的注意事项。

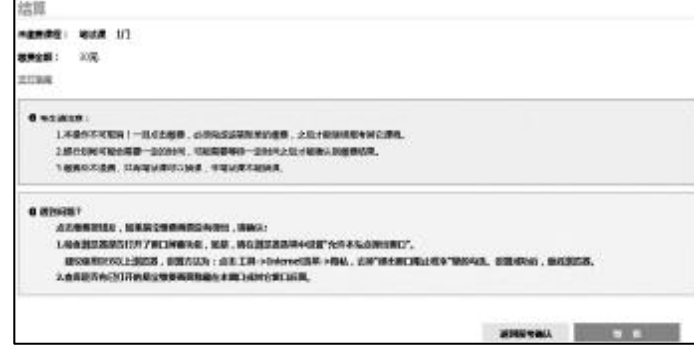

218

弹出缴费前的提示信息,请认真阅读后点击"确定"按钮。

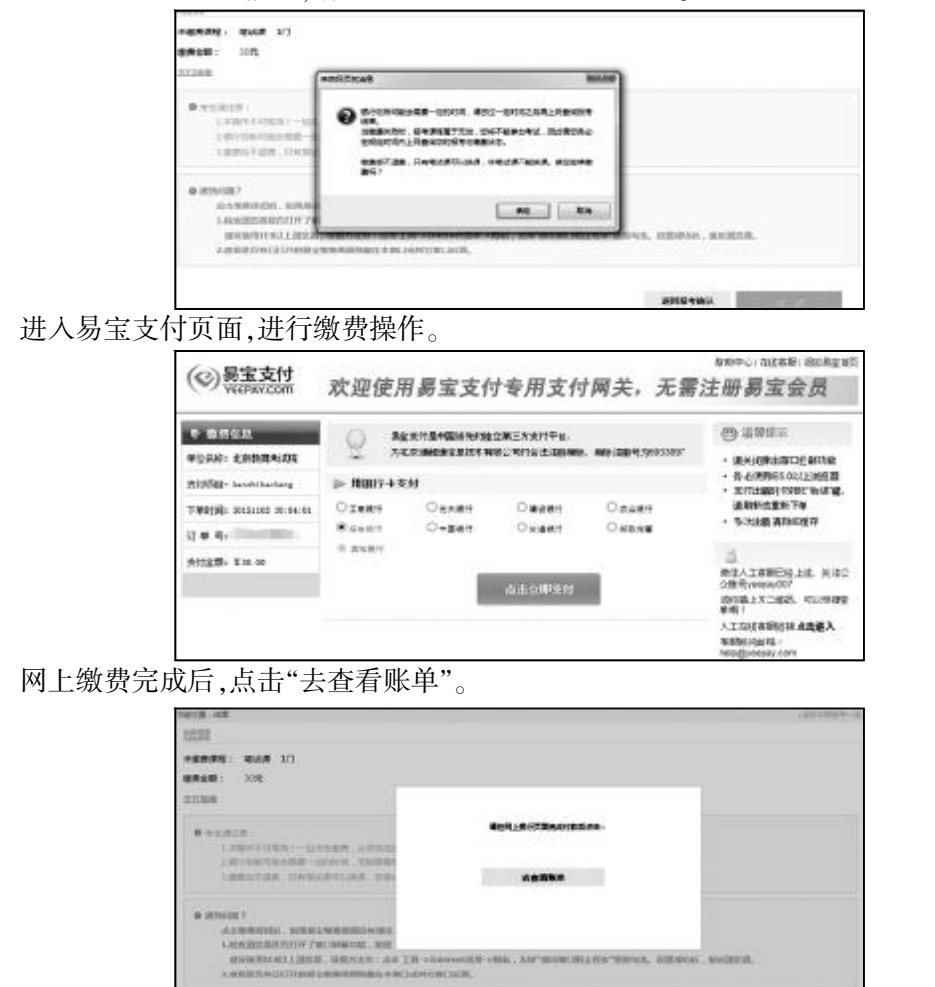

进入查看账单页面。点击"刷新"按钮可取得最新的缴费状态,若已经缴费,缴费状态为 "完成交易",则缴费成功,可继续进行报考。若缴费未成功,缴费状态为"等待确认中",需点击 "重新缴费"进行缴费。若尚未缴费,也可点击"重新缴费"进行缴费。

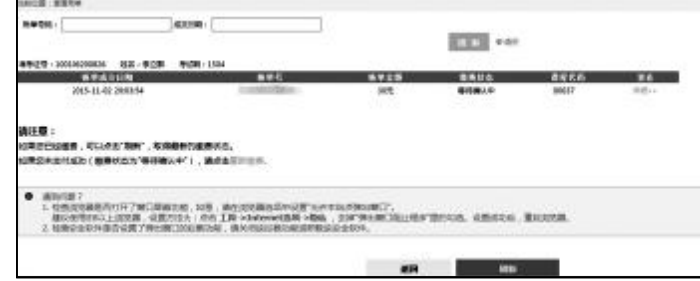

点击"详细",可查看订单详细信息。

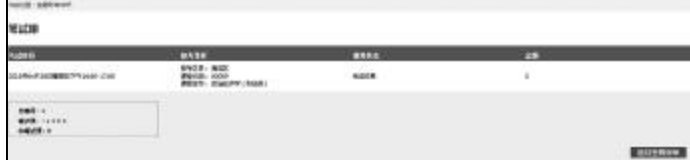

## 2.11 老生报考

以 2015年10月报考为例。

2.11.1 进入本期报考

打开自考首页,登录后进入考生个人中心,点击课程报考->2015年10月自学考试报考缴费。

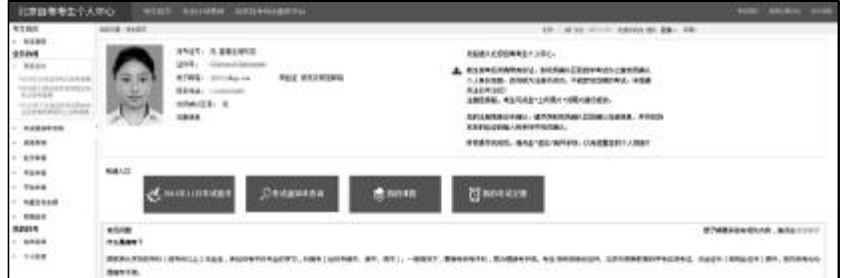

点击"关于 2015年 10 月北京市高等教育自学考试报考工作安排的通知"查看本期报考 通知。继续报考点击"下一步"按钮。

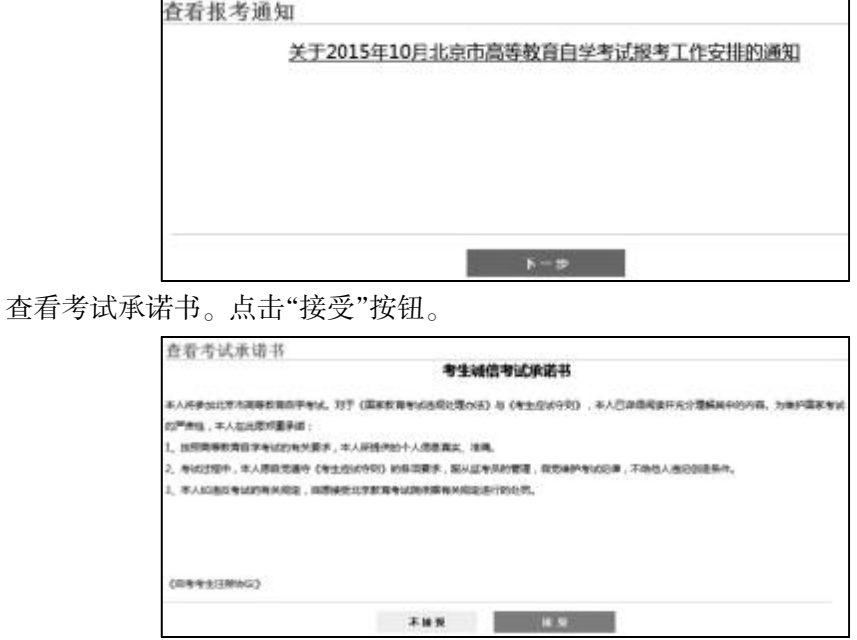

查看个人信息是否正确。确认无误点击"下一步",进入本期报考页面。

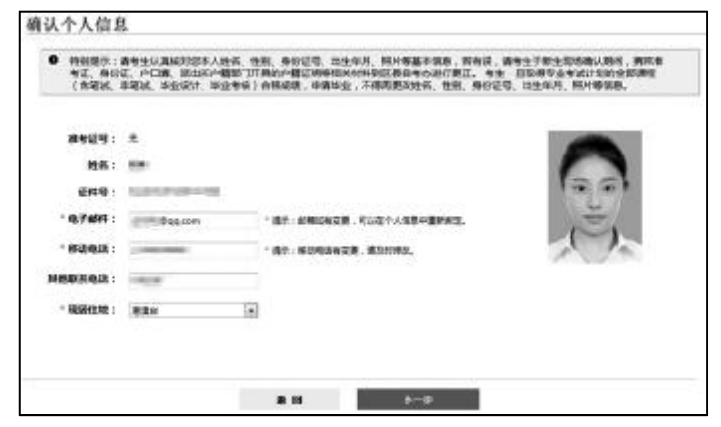

2.11.2 选课

在本期报考页面上点击"选课"。

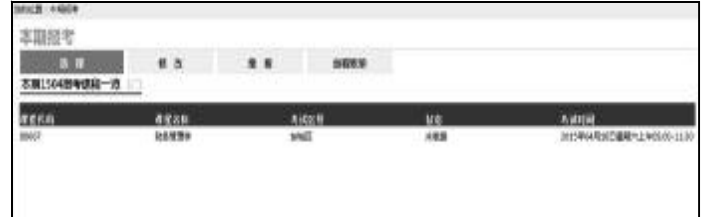

选课页面上默认显示查找已添加专业的课程,点击查找全部课程,可查看全部课程。注 意:如未添加过专业,或者需要添加新专业,可点击"添加专业"。添加专业的操作方法见 2.1.4。 添加专业成功后,点击右上角的"返回本期报考一览"返回本期报考页面。

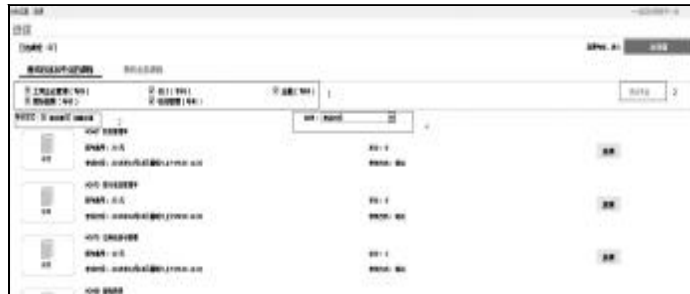

标注1可进行专业选择,查看选定专业的课程。最好将本期不报考的专业筛选掉,只留下 想报考的专业,以方便正确选课。

标注 2 添加专业:点击可以添加专业。

标注 3 考核方式:考生可分别按笔试和非笔试作为条件查询课程。

标注 4 排序:考生可分别按照考试时间或课程代码对显示的课程进行排序。

查找课程,点击相应的"选课"按钮。在弹出的选课画面上确认"选择专业"、选择"考试区 县"等报考课程相关信息,点击"确定"。

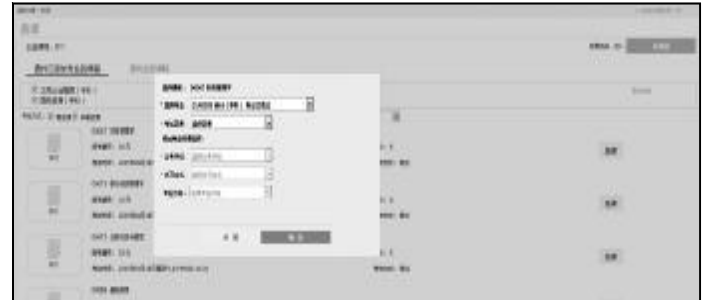

提示"选课成功",点击"确定"返回当前页。

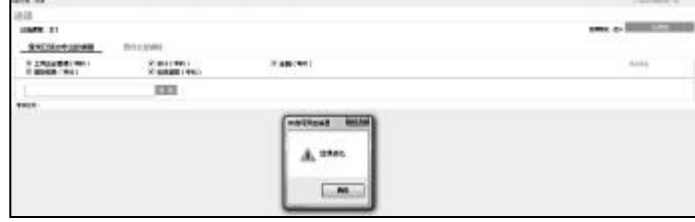

选课完成后,已经选择的课程显示"已选择",考生无法再次点击。点击右上角的"选课篮" 按钮,进入选课篮。

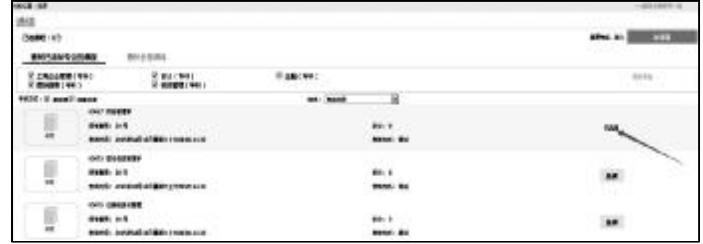

下面是选课篮页面。

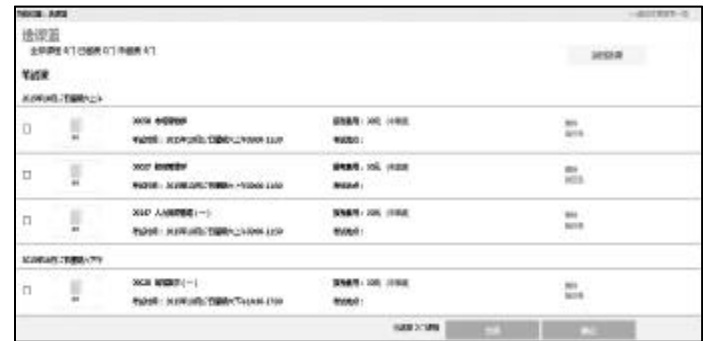

如果想删除选课篮中某课程,请点击该课程后面的删除链接。

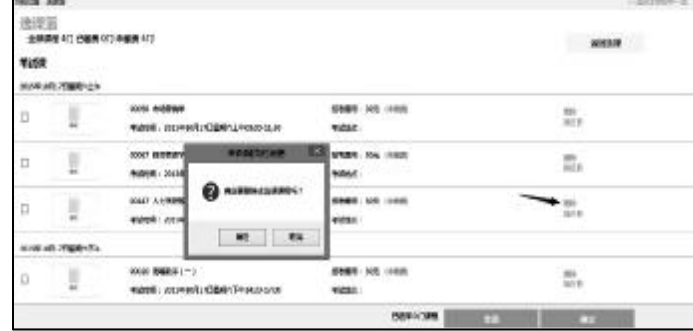

如果想换某课程的考试区县,请点击该课程后面的换区县链接。

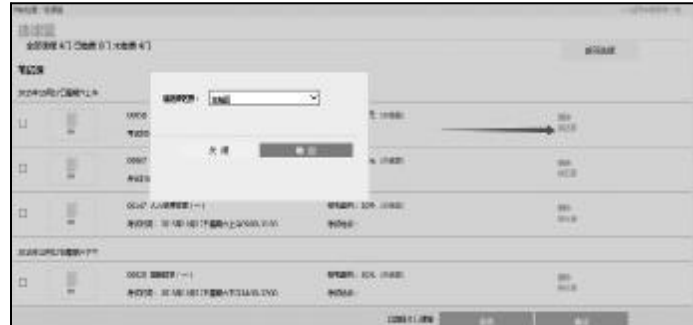

在选课篮里勾选要报考的课程,点击"确定"。提示"确定要报考吗?",点击"确定",勾 选无误将进入确认报考课程页面。注意:本页面的课程是按照考试时间排序的,同一考试 时间只能报考一门课程,如在同一考试时间选择了两门或两门以上的课程,会弹出提示

信息:"同一个考试时间只能报考一门课程"。

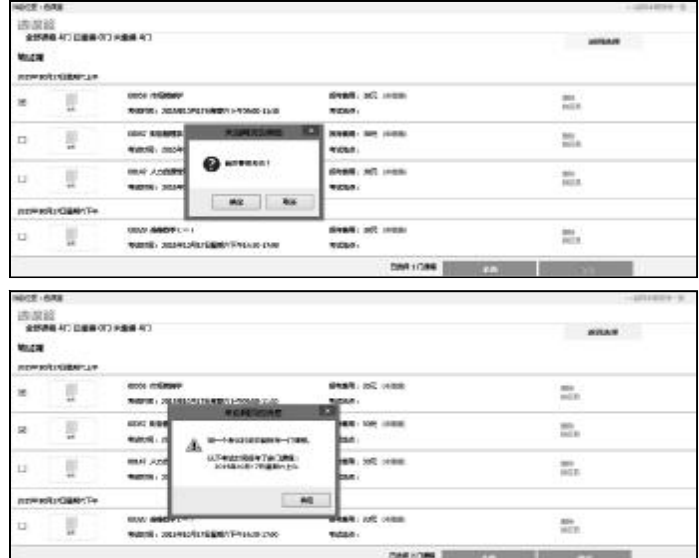

在确认报考课程页面确认本次需缴费的报考课程信息。

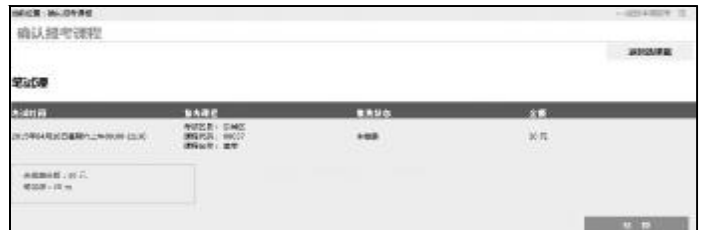

确认需缴费的报考课程信息无误后,点击"结算"进入结算页面。

# 2.11.3 缴费

确认缴费金额无误,点击"缴费"按钮。注意阅读结算页面上的注意事项。

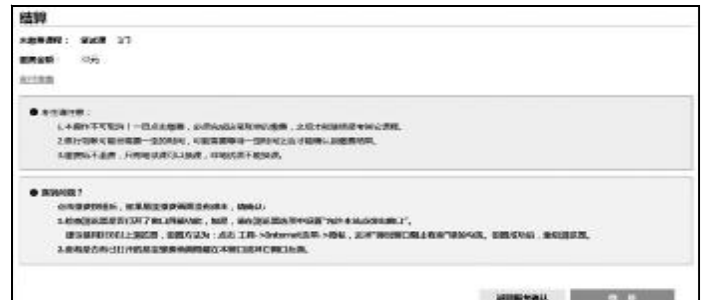

弹出缴费前的提示信息,请认真阅读后点击"确定"按钮。

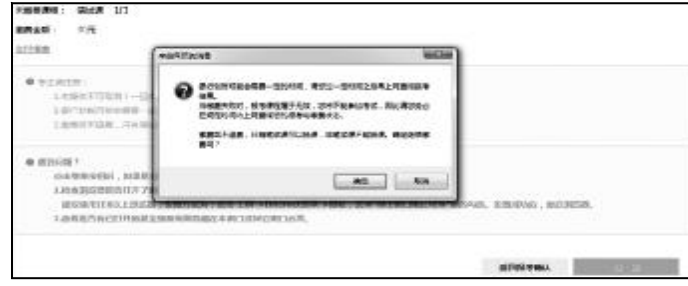

进入易宝支付页面,进行缴费操作。

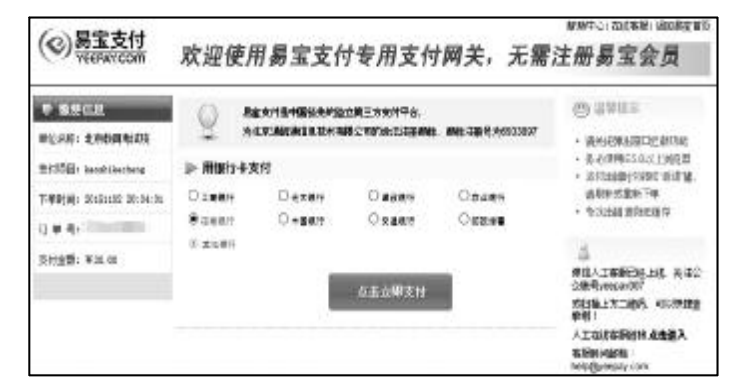

网上缴费完成后,点击"去查看账单"。

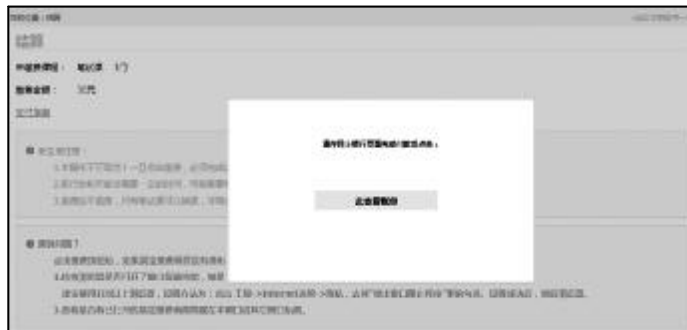

进入查看账单页面。点击"刷新"按钮可取得最新的缴费状态,若已经缴费,缴费状态为 "完成交易",则缴费成功,可继续进行报考。若缴费未成功,缴费状态为"等待确认中",需点击 "重新缴费"进行缴费。若尚未缴费,也可点击"重新缴费"进行缴费。

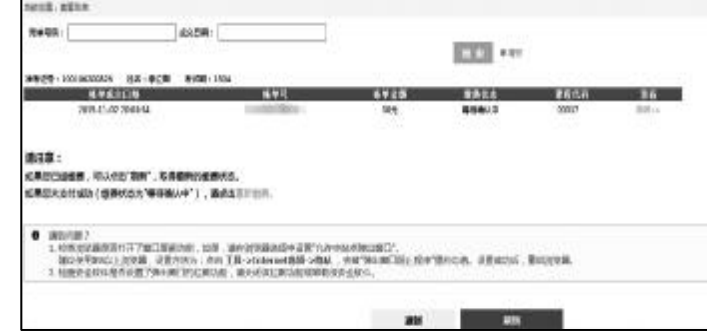

点击"详细",可查看订单详细信息。

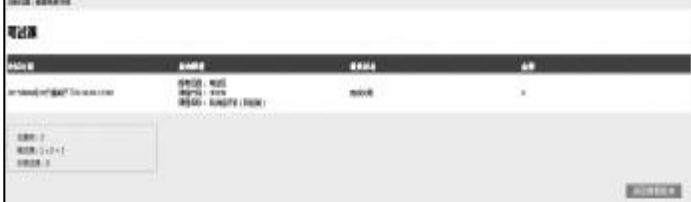

#### 2.12 准考证打印

打开自考首页,登录后进入考生个人中心,点击准考证打印->准考证打印,或点击考

生首页->快速入口->准考证打印。

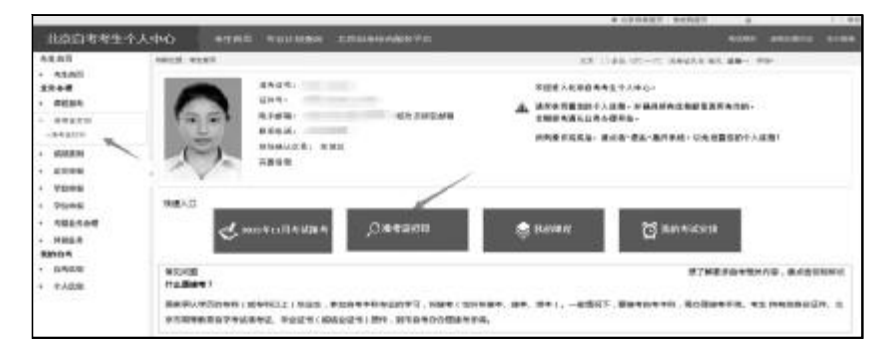

查看重要提示。点击"继续"按钮,进入准考证打印画面。

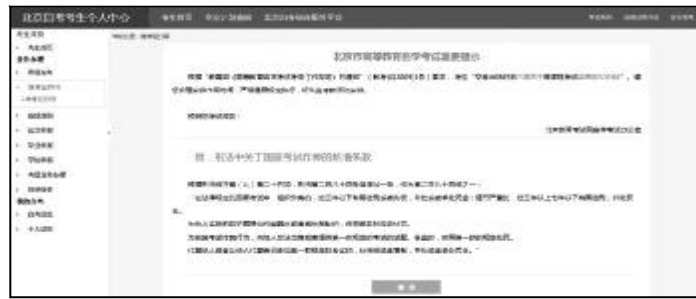

可指定考试期,查看各考试期的准考证信息。点击准考证下载,下载并打印准考证。

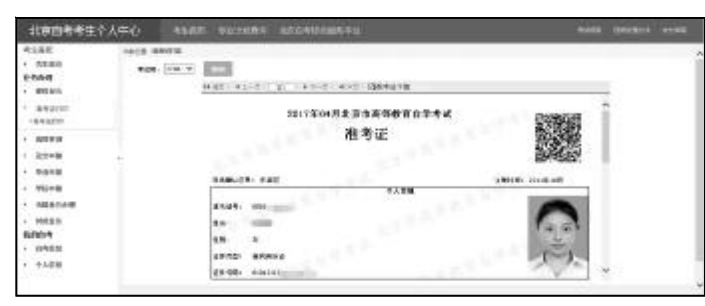

可点击考点地址链接,查看考点地图。

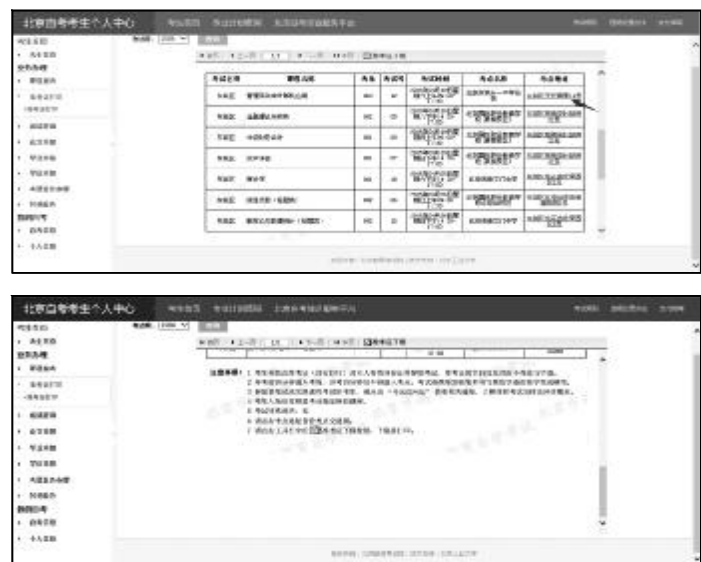

●考生必读

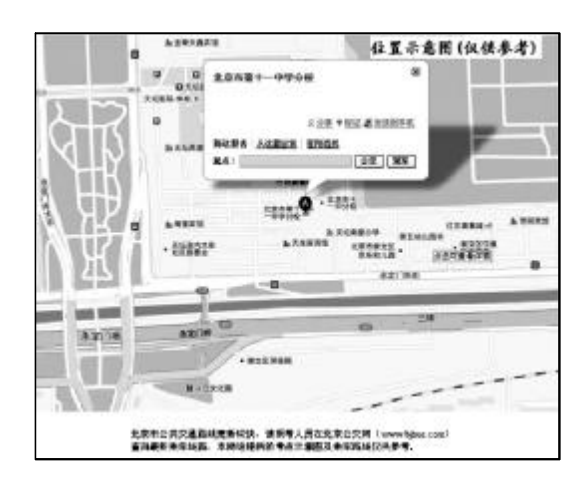

## 2.13 成绩查询

打开自考首页,登录后进入考生个人中心,点击业务办理->成绩查询。

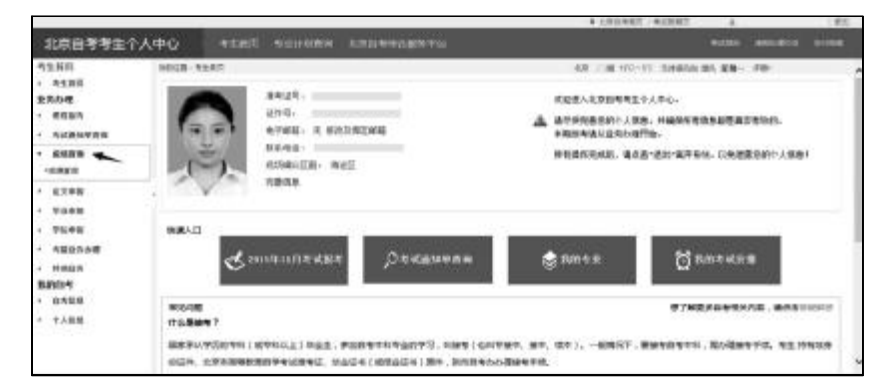

查看网上查询服务使用协议。点击"接受"按钮,进入成绩查询画面。

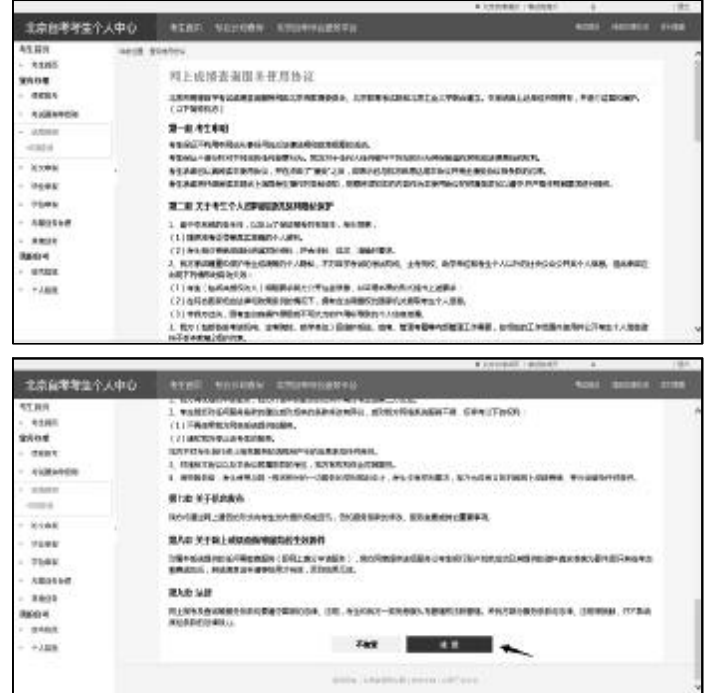

成绩查询画面,可以根据"考试类别"、"考试期"进行成绩查询,考试期默认为当前考试期。

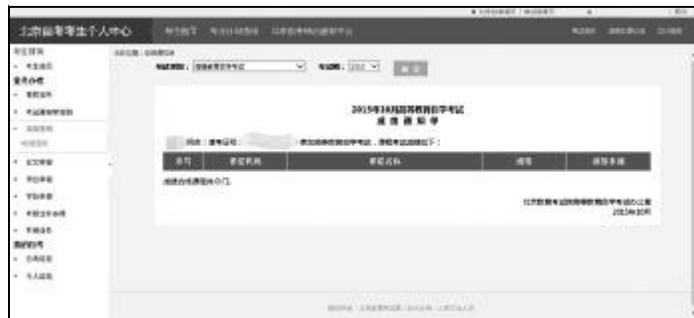

点击"查询"按钮,若考生该期不存在二类违纪,则显示成绩通知单。

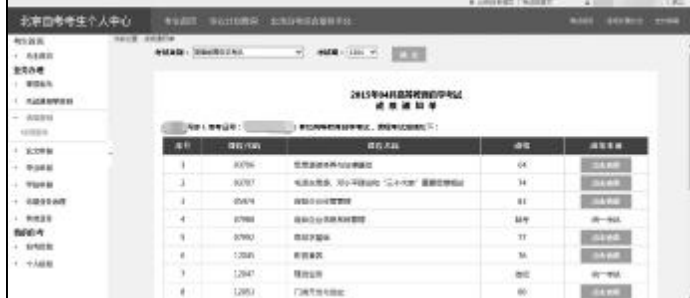

若考生该期存在二类违纪,则显示违纪通知单。

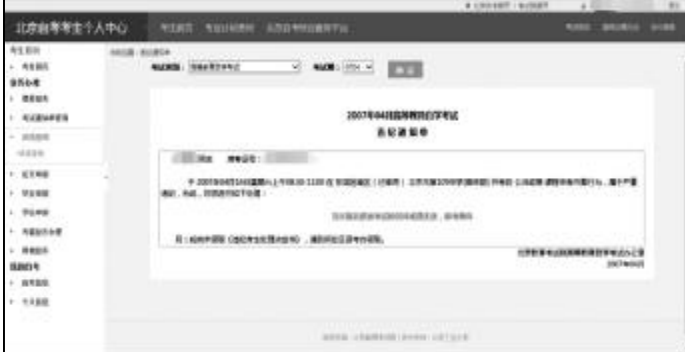

在成绩通知单画面,点击成绩来源栏的"点击查看"按钮,跳转至分项成绩画面。显示该 门课程的成绩来源。成绩来源内容包括:课程成绩各组成部分的名称,各部分取得的成绩、考 试期、该课程的总成绩以及总成绩的计算方式。

过程化成绩存在的场合:

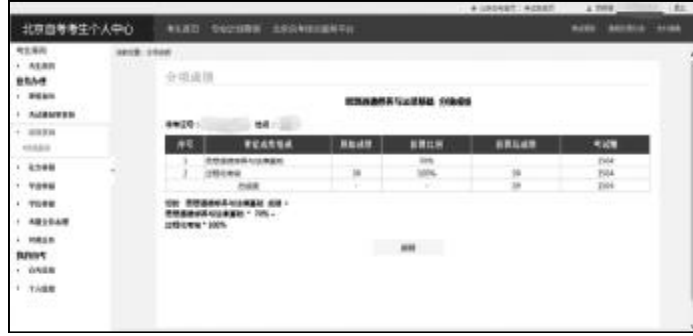

笔试,实践课存在的场合:

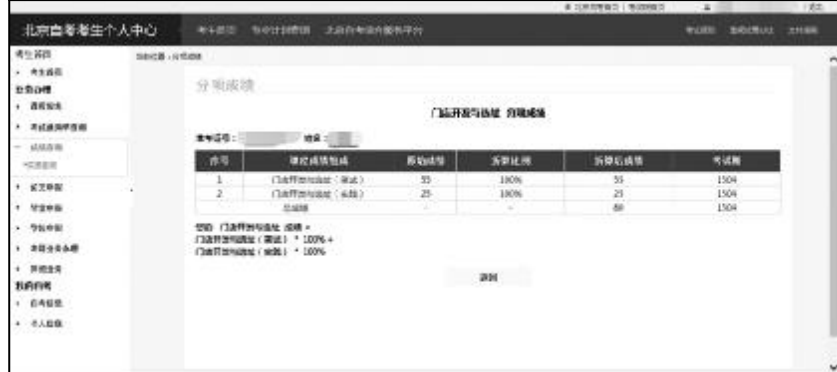

在成绩通知单画面袁点击野成绩通知单冶可以下载成绩通知单遥 弹出野成绩通知单下载冶画面遥

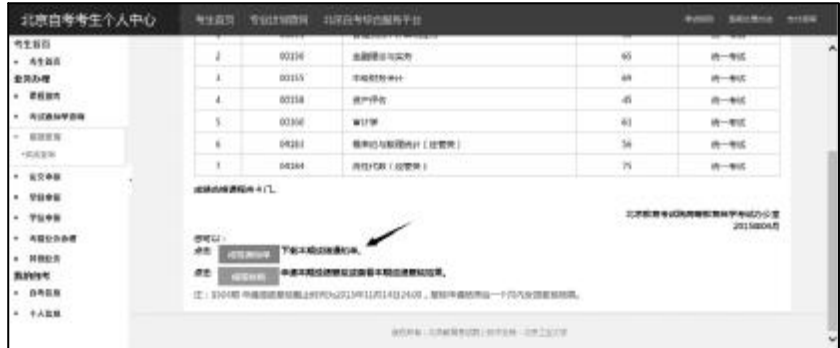

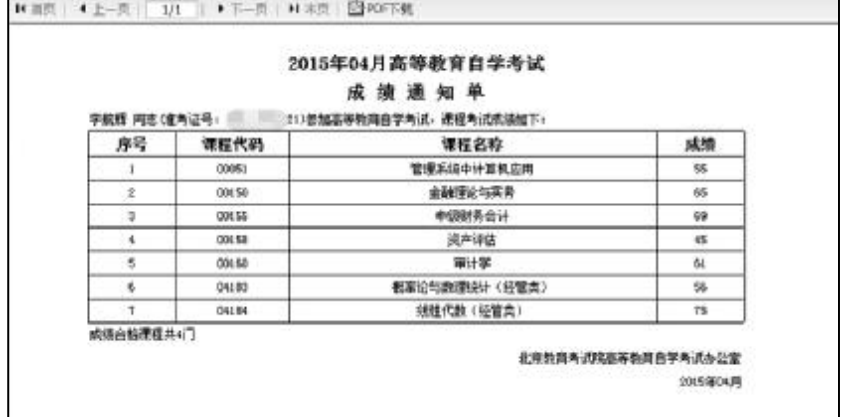